## **Oracle® Banking Enterprise Originations**

SOA Extensibility Guide Release 2.12.0.0.0 **F42013-01**

May 2021

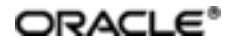

Oracle Banking Enterprise OriginationsSOA ExtensibilityGuide, Release 2.12.0.0.0

F42013-01

Copyright © 2017, 2021, Oracle and/or its affiliates.

Oracle and Java are registered trademarks of Oracle and/or its affiliates. Other names may be trademarks of their respective owners.

Intel and Intel Inside are trademarks or registered trademarks of Intel Corporation. AllSPARC trademarks are used under license and are trademarks or registered trademarks of SPARC International, Inc. AMD, Epyc, and the AMD logo are trademarks or registered trademarks of Advanced Micro Devices. UNIX is a registered trademark of The Open Group.

This software and related documentation are provided under a license agreement containing restrictions on use and disclosure and are protected by intellectual property laws. Except as expressly permitted in your license agreement or allowed by law, you may not use, copy, reproduce, translate, broadcast, modify, license, transmit, distribute, exhibit, perform, publish or display any part, in any form, or by any means. Reverse engineering, disassembly, or decompilation of this software, unless required by law for interoperability, is prohibited.

The information contained herein is subject to change without notice and is not warranted to be error-free. If you find any errors, please report them to us in writing.

If this is software or related documentation that is delivered to the U.S. Government or anyone licensing it on behalf of the U.S. Government, then the following notice is applicable:

U.S. GOVERNMENT END USERS: Oracle programs (including any operating system, integrated software, any programs embedded, installed or activated on delivered hardware, and modifications of such programs) and Oracle computer documentation or other Oracle data delivered to or accessed by U.S. Government end users are "commercial computer software" or "commercial computer software documentation" pursuant to the applicable Federal Acquisition Regulation and agency-specific supplemental regulations. As such, the use, reproduction, duplication, release, display, disclosure, modification, preparation of derivative works, and/or adaptation of i) Oracle programs (including any operating system, integrated software, any programs embedded, installed or activated on delivered hardware, and modifications of such programs), ii) Oracle computer documentation and/or iii) other Oracle data, is subject to the rights and limitations specified in the license contained in the applicable contract. The terms governing the U.S. Government's use of Oracle cloud services are defined by the applicable contract for such services. No other rights are granted to the U.S. Government.

This software or hardware is developed for general use in a variety of information management applications. It is not developed or intended for use in any inherently dangerous applications, including applications that may create a risk of personal injury. If you use this software or hardware in dangerous applications, then you shall be responsible to take all appropriate failsafe, backup, redundancy, and other measures to ensure its safe use. Oracle Corporation and its affiliates disclaim any liability for any damages caused by use of this software or hardware in dangerous applications.

This software or hardware and documentation may provide access to or information about content, products, and services from third parties. Oracle Corporation and its affiliates are not responsible for and expressly disclaim all warranties of any kind with respect to third-party content, products, and services unless otherwise set forth in an applicable agreement between you and Oracle. Oracle Corporation and its affiliates will not be responsible for any loss, costs, or damages incurred due to your access to or use of third-party content, products, or services, except as set forth in an applicable agreement between you and Oracle.

# **Contents**

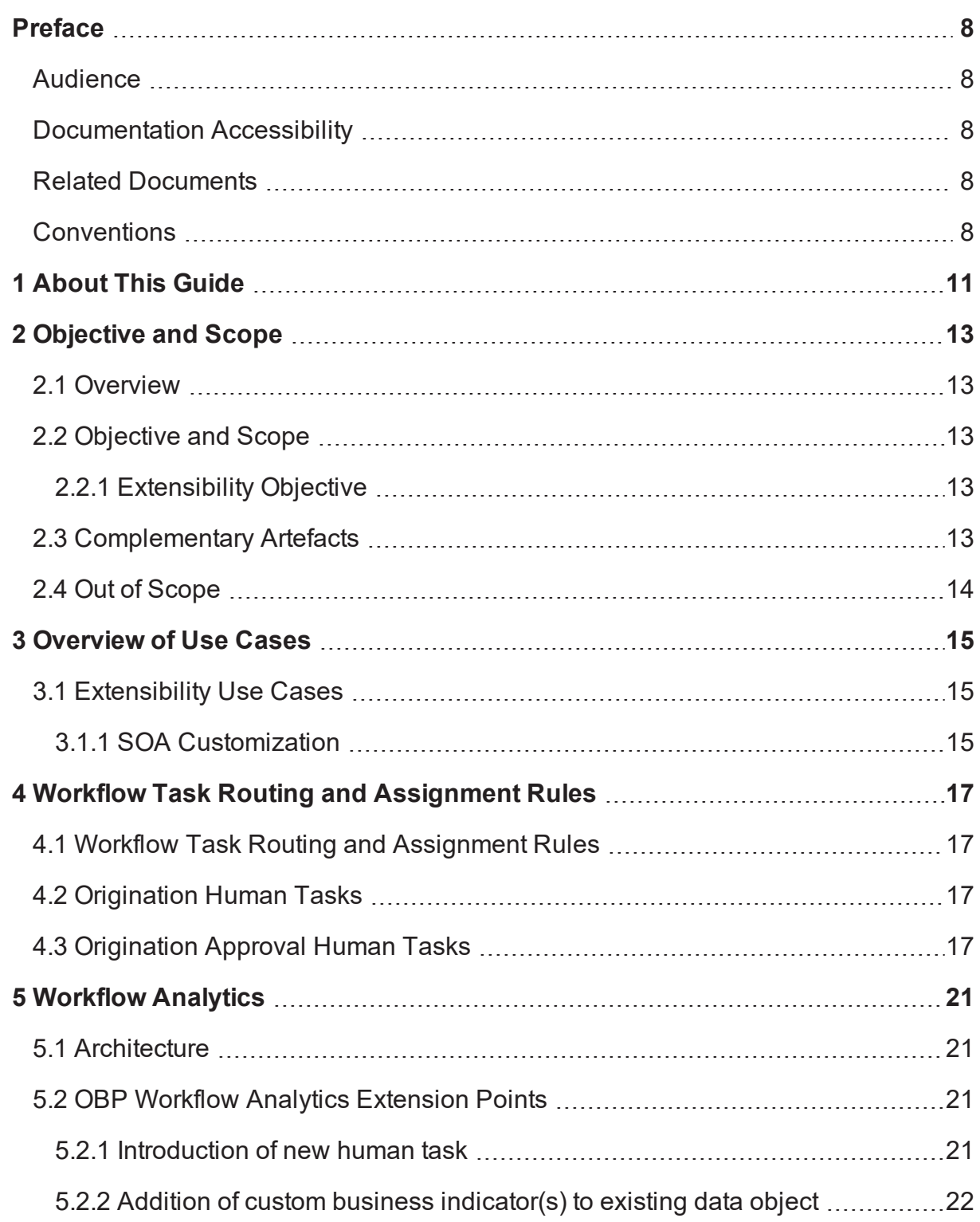

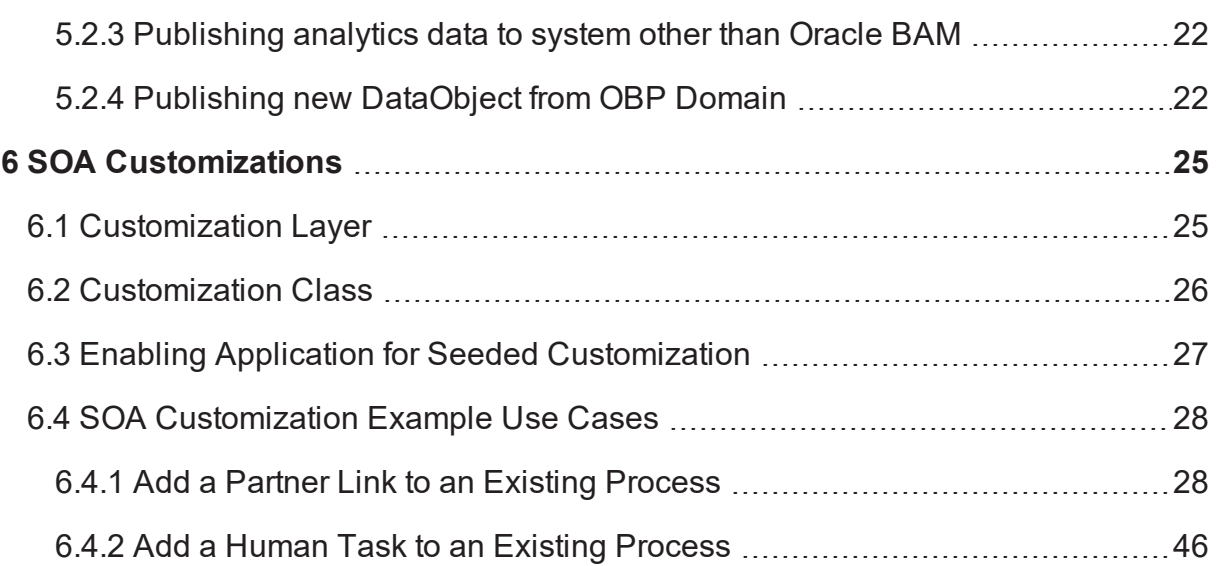

# **List of Figures**

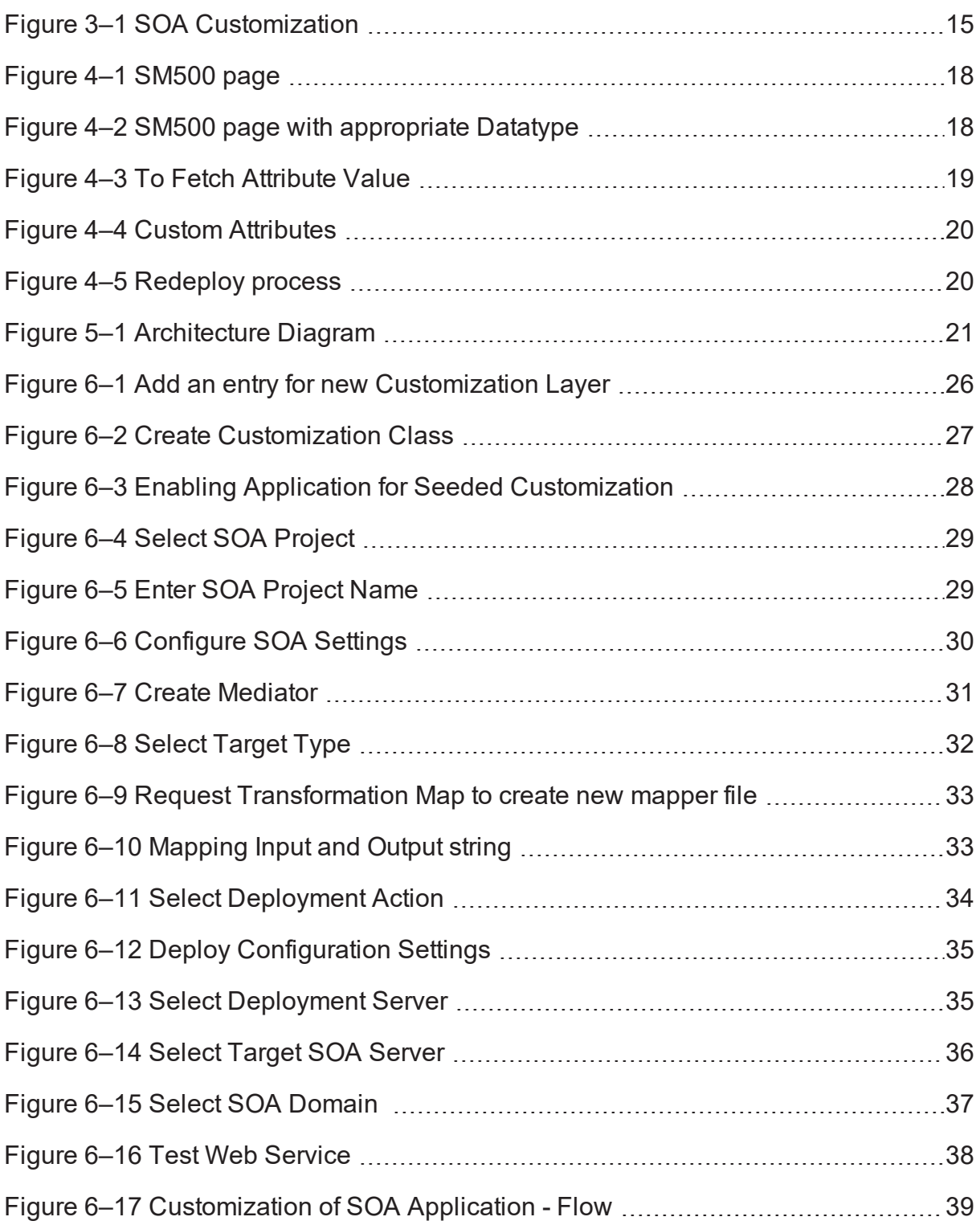

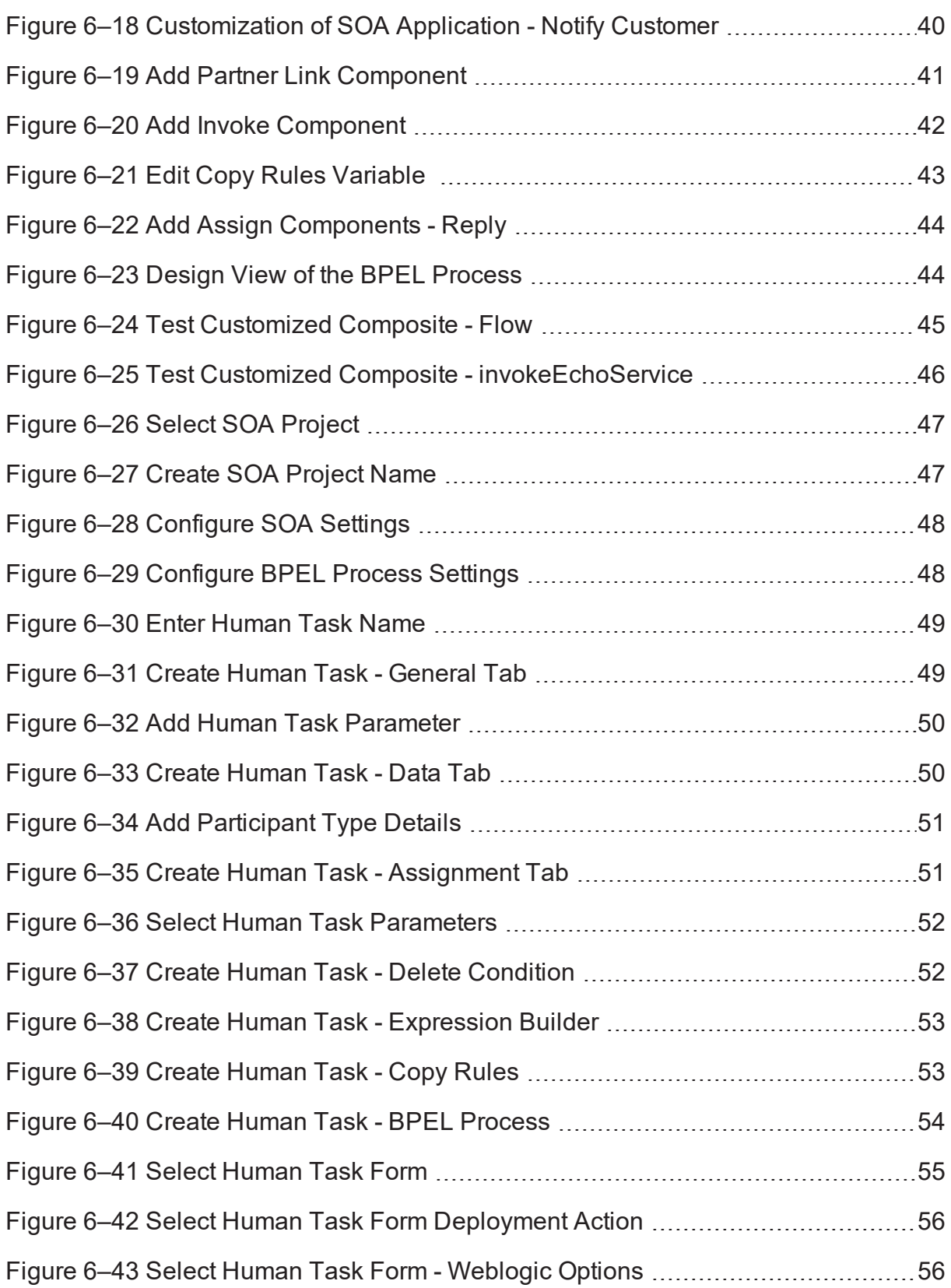

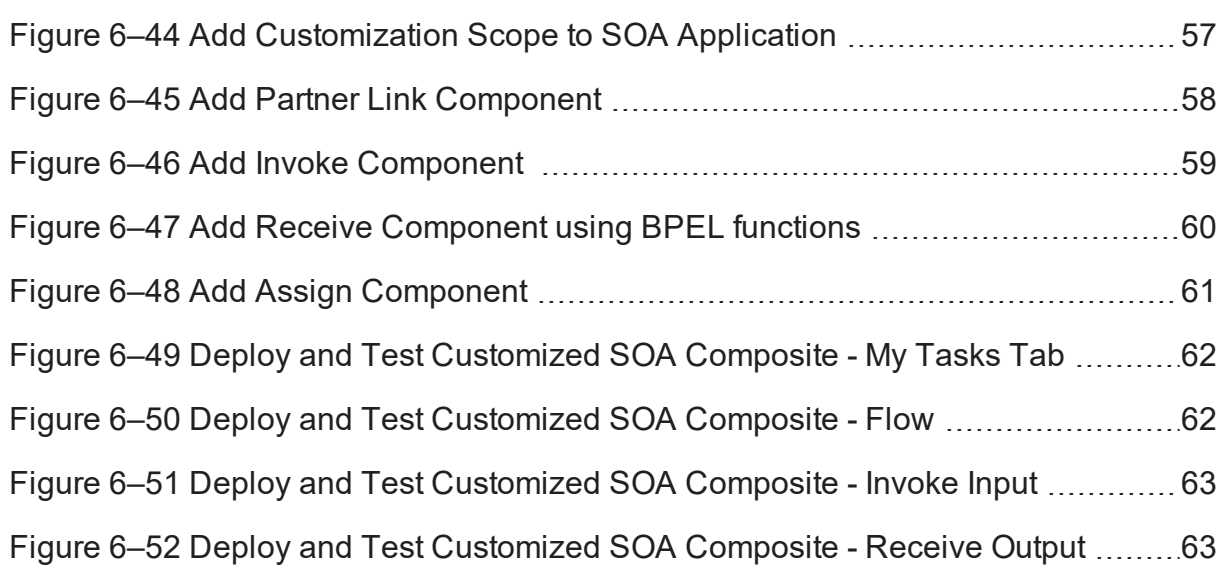

# **Preface**

<span id="page-7-0"></span>This guide explains customization and extension of Oracle Banking Enterprise Originations.

This preface contains the following topics:

- **n** [Audience](#page-7-1)
- **n** [Documentation](#page-7-2) Accessibility
- **Related [Documents](#page-7-3)**
- **n** [Conventions](#page-7-4)

## <span id="page-7-1"></span>**Audience**

This guide is intended for the users of Oracle Banking Enterprise Originations.

# <span id="page-7-2"></span>**Documentation Accessibility**

For information about Oracle's commitment to accessibility, visit the Oracle Accessibility Program website at <http://www.oracle.com/pls/topic/lookup?ctx=acc&id=docacc>.

### **Access to Oracle Support**

Oracle customers that have purchased support have access to electronic support through My Oracle Support. For information, visit <http://www.oracle.com/pls/topic/lookup?ctx=acc&id=info> or visit <http://www.oracle.com/pls/topic/lookup?ctx=acc&id=trs> if you are hearing impaired.

# <span id="page-7-3"></span>**Related Documents**

For more information, see the following documentation:

- <sup>n</sup> For installation and configuration information, see the Oracle Banking Enterprise Originations Localization Installation Guide - Silent Installation guide.
- <sup>n</sup> For a comprehensive overview of security, see the Oracle Banking Enterprise Originations Security Guide.
- <sup>n</sup> For the complete list of licensed products and the third-party licenses included with the license, see the Oracle Banking Enterprise Originations Licensing Guide.
- <sup>n</sup> For information related to setting up a bank or a branch, and other operational and administrative functions, see the Oracle Banking Enterprise Originations Administrator Guide.
- **For information on the functionality and features, see the respective Oracle Banking Enterprise** Originations Functional Overview documents.
- <sup>n</sup> For recommendations of secure usage of extensible components, see the Oracle Banking Enterprise Originations Secure Development Guide.

# <span id="page-7-4"></span>**Conventions**

The following text conventions are used in this document:

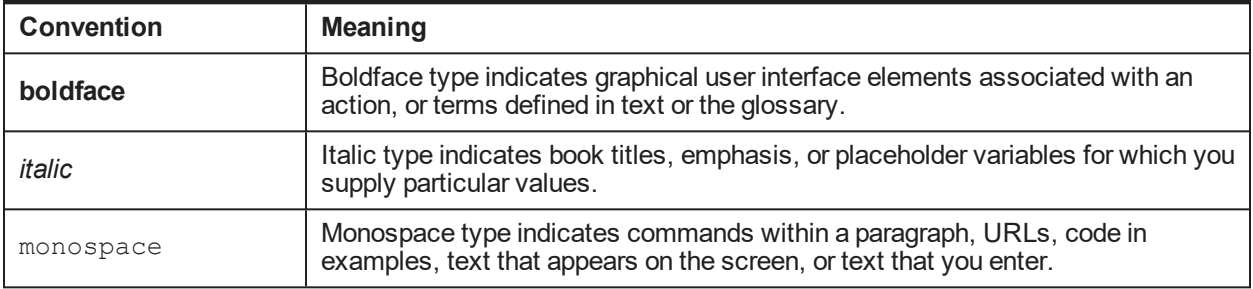

# **1 About This Guide**

<span id="page-10-0"></span>This guide is applicable for the following products:

- **n** Oracle Banking Platform
- **n** Oracle Banking Enterprise Originations

References to Oracle Banking Platform or OBP in this guide apply to all the above mentioned products.

# **2 Objective and Scope**

<span id="page-12-1"></span><span id="page-12-0"></span>This chapter defines the objective and scope of this document.

## **2.1 Overview**

Oracle Banking Platform (OBP) is designed to help banks respond strategically to today's business challenges, while also transforming their business models and processes to reduce operating costs and improve productivity across both front and back offices. It is a one-stop solution for a bank that seeks to leverage Oracle Fusion experience for its core banking operations, across its retail and corporate offerings.

OBP provides a unified yet scalable IT solution for a bank to manage its data and end-to-end business operations with an enriched user experience. It comprises pre-integrated enterprise applications leveraging and relying on the underlying Oracle Technology Stack to help reduce in-house integration and testing efforts.

# <span id="page-12-2"></span>**2.2 Objective and Scope**

Most product development can be accomplished through highly flexible system parameters and business rules. Further competitive differentiation can be achieved through IT configuration and extension support. In OBP, additional business logic required for certain services is not always a part of the core product functionality but could be a client requirement. For these purposes, extension points and customization support have been provided in the application code which can be implemented by the bank and / or by partners, wherein the existing business logic can be added with or overridden by customized business logic. This way the time consuming activity of custom coding to enable region specific, site specific or bank specific customizations can be minimized.

### <span id="page-12-3"></span>**2.2.1 Extensibility Objective**

The broad guiding principles with respect to providing extensibility in OBP are summarized below:

- **EXTERGENO** Strategic intent for enabling customers and partners to extend the application.
- n Internal development uses the same principles for client specific customizations.
- **Localization packs**
- <sup>n</sup> Extensions by Oracle Consultants, Oracle Partners, Banks or Bank Partners.
- **Extensions through the addition of new functionality or modification of existing functionality.**
- **Planned focus on this area of the application. Hence, separate budgets specifically for this.**
- **EXTERN** Standards based OBP leverages standard tools and technology
- **EXECTED Leverage large development pool for standards based technology.**
- <sup>n</sup> Developer tool sets provided as part of JDeveloper and Eclipse for productivity.

## <span id="page-12-4"></span>**2.3 Complementary Artefacts**

The document is a developer's extensibility guide and does not intend to work as a replacement of the functional or technical specification, which would be the primary resource covering the following:

- **n** OBP Zen training course
- OBP installation and configuration
- **n** OBP parameterization as part of implementation
- <sup>n</sup> Functional solution and product user guide

References to plugin indicate the eclipse based OBP development plugin for relevant version of OBP being extended. The plugin is not a product GA artefact and is a means to assist development. Hence, the same is not covered under product support.

# <span id="page-13-0"></span>**2.4 Out of Scope**

The scope of extensibility does not intend to suggest that OBP is forward compatible.

# **3 Overview of Use Cases**

<span id="page-14-0"></span>The use cases that are covered in this document shall enable the developer in applying the discipline of extensibility to OBP. While the overall support for customizations is complete in most respects, the same is not a replacement for implementing a disciplined, thoughtful and well-designed approach towards implementing extensions and customizations to the product.

## <span id="page-14-1"></span>**3.1 Extensibility Use Cases**

This section gives an overview of the extensibility topics and customization use cases to be covered in this document. Each of these topics is detailed in the further sections.

### <span id="page-14-2"></span>**3.1.1 SOA Customization**

OBP Application provides the feature for customizing SOA composite applications based on the additional requirements which may vary from client to client. It includes implementing the partner link to an existing process or implementing human tasks or sub processes which can be hooked into an existing product process.

### <span id="page-14-3"></span>*Figure 3–1 SOA Customization*

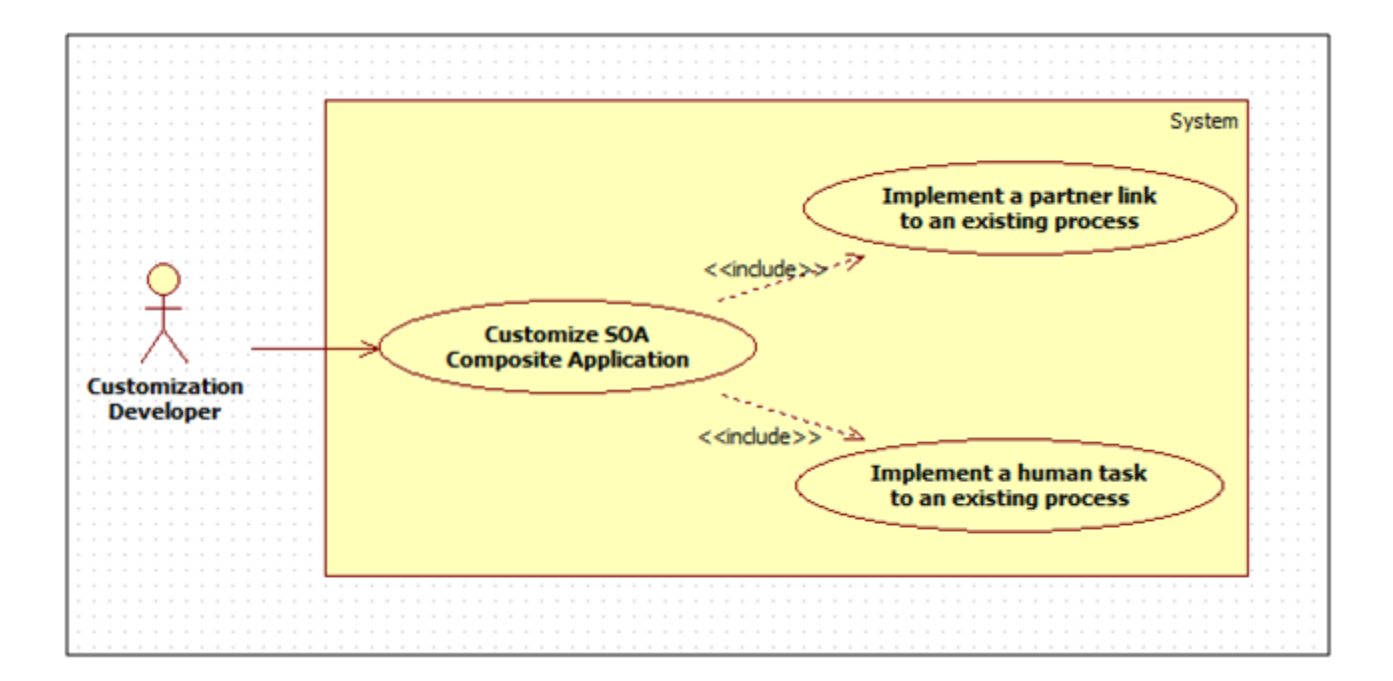

# <span id="page-16-0"></span>**4 Workflow Task Routing and Assignment Rules**

<span id="page-16-1"></span>This chapter covers the extensibility aspects of business rules used in SOA.

# **4.1 Workflow Task Routing and Assignment Rules**

As part of overall origination workflow, different human tasks are created. Each human task can be routed to specific assignees. Such task assignment can be configured using a business rules. All such business rules are logically grouped together into different BPEL composites based on the functionality. Specific list of facts are provided out of the box for rule configuration. However, more facts can be made available for rule configuration by customizing specific application services which return the list of facts.

<span id="page-16-2"></span>Below sections provide the information about services which can be extended to include more custom facts.

# **4.2 Origination Human Tasks**

Custom facts can be added to the response of below application service using post extensions:

<sup>n</sup> com.ofss.fc.appx.origination.service.core.OriginationBusinessIndicatorApplicationServiceSpi

Key names used to populate the dictionary object of the service response are made available automatically as custom facts for configuration of business rule. These custom attributes can be accessed in the rule configuration as below:

■ getCustomTextAttribute(customAttributes,"<Custom Attribute Name>")

# <span id="page-16-3"></span>**4.3 Origination Approval Human Tasks**

Approval workflow routing rules can be extended to include existing or entirely new attributes.

This is demonstrated using an example:

For structure solution approvals, routing to be setup based on whether the task includes a secured product.

### **Use case:**

### *Table 4–1 Use Case*

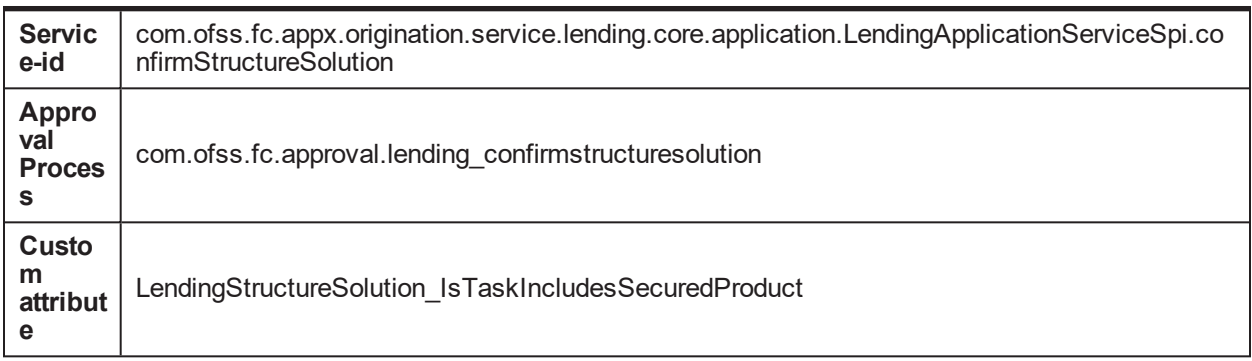

Broad steps to use custom attributes in routing rule:

- Step 1: Create custom attribute.
- <sup>n</sup> Step 2: Configure adapter name that will be used to retrieve value of the custom attribute.
- Step 3: Develop the adapter.
- **EXTER 4: Modify routing rule to include the custom adapter.**

### **Step 1: Create the new attribute using Artifact Dependency Map (Fast Path: SM500) page**

This configuration ensures that OBP fetches the name for the custom attribute as part of its attribute evaluation framework when confirm-structure-solution is executed.

### **Step 1.A: Search for below service ID in Artifact Dependency Map (Fast Path: SM500) page**

'com.ofss.fc.appx.origination.service.lending.core.application.LendingApplicationServiceSpi.confirmS tructureSolution'

#### <span id="page-17-0"></span>*Figure 4–1 SM500 page*

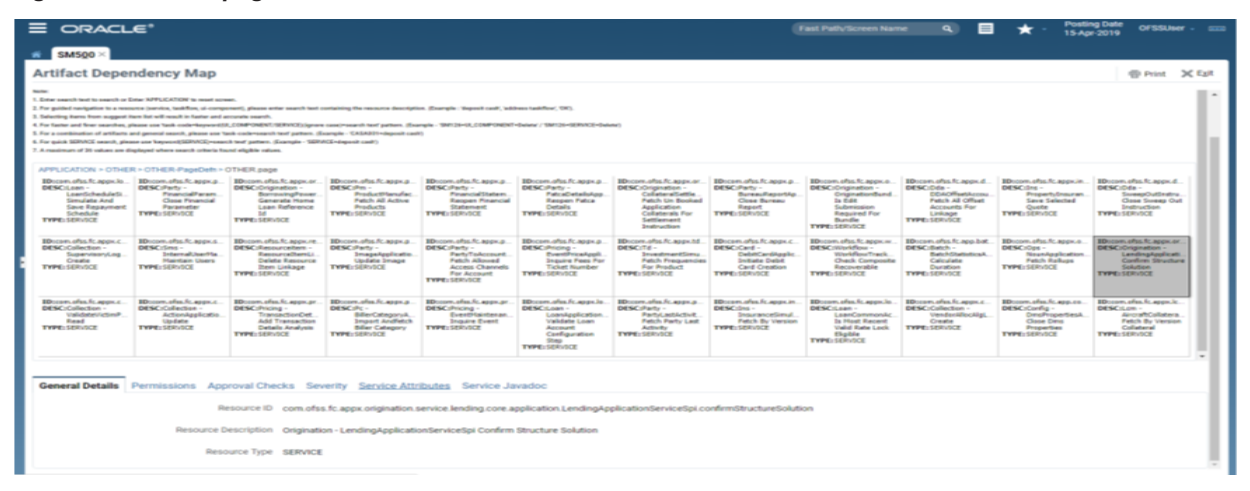

### **Step 1.B: Add attribute name 'LendingStructureSolution\_IsTaskIncludesSecuredProduct'**

With appropriate datatype in 'AllowedPolicyAttributes' under 'Service Attributes' tab in SM500 page as shown below:

<span id="page-17-1"></span>*Figure 4–2 SM500 page with appropriate Datatype*

| <b>Posting Date</b><br>ORACLE <sup>*</sup><br>目<br>$\alpha$<br>OFSSUmer -<br>Fast Path/Screen Name<br><b>CARD</b><br>15-Apr-2019                                                                                                   |                                                                                                    |                                                                                                    |                                                                                                    |                                                                                                    |                                                                                                    |                                                                                                    |                                                                                                    |                                                                                                    |                                                                                                    |                                                                                                    |                                                                                                    |  |
|----------------------------------------------------------------------------------------------------|----------------------------------------------------------------------------------------------------|----------------------------------------------------------------------------------------------------|----------------------------------------------------------------------------------------------------|----------------------------------------------------------------------------------------------------|----------------------------------------------------------------------------------------------------|----------------------------------------------------------------------------------------------------|----------------------------------------------------------------------------------------------------|----------------------------------------------------------------------------------------------------|----------------------------------------------------------------------------------------------------|----------------------------------------------------------------------------------------------------|----------------------------------------------------------------------------------------------------|--|
| SM500 >                                                                                                    |                                                                                                    |                                                                                                    |                                                                                                    |                                                                                                    |                                                                                                    |                                                                                                    |                                                                                                    |                                                                                                    |                                                                                                    |                                                                                                    |                                                                                                    |  |
| <b>Artifact Dependency Map</b><br>@ Print >C Exit                                                                                                    |                                                                                                    |                                                                                                    |                                                                                                    |                                                                                                    |                                                                                                    |                                                                                                    |                                                                                                    |                                                                                                    |                                                                                                    |                                                                                                    |                                                                                                    |  |
| <b>MONTHS AND ARRANGEMENT</b><br>Lowellsheets (etc.)<br><b>Simulate And</b><br><b>Save Resourcest</b><br>Schedule<br>TYPE: GEOVICE                                                                                                 | <b>MENULAR AND SERVICE</b><br>PinancialParam.<br>Close Financial<br>Parameter<br>TYPE: SERVICE                     | <b>BETWEEN COLUMN TWO CONTRACTS</b><br>BermanningPower<br>Generate Home<br>Loan Reference<br>34<br>TWPE: GEOVICE                       | <b>MONTHS CONTRACTOR</b><br><b>Product/Genuinc</b><br>Felich AZ Active<br><b>Products</b><br>TYPE: SERVICE                    | <b>MONTHS AND REAL</b><br><b>PinancialStatem</b><br><b>Recover Pinancial</b><br>Statement<br>TYPE: SERVICE                                       | <b>MONTHS AND ARRANGEMENT</b><br>PatraCetalsApp<br>Respon Fatca<br>Details<br><b>TYPE: SERVICE</b>                                                     | <b>STATISTICS</b><br>CollateralSettle.<br>Fatch Un Booked<br>Application<br>Collaterals For<br>Settlement<br><b>Seattmention</b>          | <b>MERCHANDLE METAL</b><br>BureauReportAp.<br><b>Close Bureau</b><br>Report<br>TYPE: SERVICE                        | <b>BETROUGH A CONTRACTOR CONTRACTOR</b><br><b>CriginationBund</b><br>In form<br>Submission<br><b>Required For</b><br><b>Bundle</b><br><b>TWPE-SERVICE</b>         | <b>BOTH LIGHTS CONTROL</b><br><b>CCAORestAcona</b><br>Fetch All Offset<br><b>Accounts For</b><br>Linkage<br>TYPE: GEO.GOE | <b>MENUCAKEER</b><br>PropertyDrawnen.<br><b>Save Selected</b><br>Quebe<br><b>TYPE: SERVICE</b>          | <b>SERVICE AND CONTRACTOR</b><br>Somework/Julianabrus<br>Close Sweep Out<br>Indiraction<br><b>TYPE: SERVICE</b>           |  |
| EDucam often fit approve<br>DESC:Collection<br>SupervisoryLog.<br>Create<br><b>TYPE: SERVICE</b>                                                                                                    | <b>ID</b> com after fr. appv.n.<br>DESCribes -<br>Internationfile<br><b>Maintain Users</b><br><b>TYPE: SERVICE</b> | Hiscom also fr appear.<br>DESC dassureshees<br>Resource/ItemLL<br><b>Delete Resource</b><br><b>Bem Linkage</b><br><b>TYPE: SERVICE</b> | IDscom.ofts.fc.appx.p.<br>DESCribety<br><b>ImageApplicatio</b><br>Update Image<br>TYPE: SERVICE                               | EDccom.oftp.fc.appx.p.<br>DESCIPANT -<br><b>PartyToAccount.</b><br>Fetch Aboved<br><b>Access Channels</b><br><b>For Account</b><br>TYPE: SERVICE | <b>Blocam after fr. appx p.</b><br>DESC:Pricing<br><b>EventPriceAppli</b><br><b>Inquire Fees For</b><br>Ticket Number<br>TYPE: SERVICE                 | <b>ED</b> ocom after fr. apps td.<br>DESCITE -<br><b>Imestmentiers</b><br>Fetch Frequencies<br>For Product<br>TYPE: SERVICE               | EDcown.efee.fc.appx.c.<br>DESCribed -<br>DebitCardApplic<br><b>Initiate Debit</b><br>Card Creation<br>TYPE: SERVICE | <b>EDiscom oftes fc. appx.nr.</b><br>DESCritis-idea<br>WarkflowTrack<br><b>Check Composite</b><br>Recoverable<br><b>TYPE: SERVICE</b>                             | <b>IBrown after fr. app.bat.</b><br><b>DESCIRANT</b><br>BatchStatisticsA.<br>Calculate<br>Duration<br>TYPE: SERVICE       | EDcove, after fr. appx.a.<br>DESCribes -<br>NeusApplication<br>Fetch Rollups<br><b>TYPE:SERVICE</b>     | Юхоэльфа.h.appx.or.<br>DESC:Origination -<br>LendingApplicati.<br>Confirm Structure<br>Solution<br><b>TYPE: SERVICE</b>   |  |
| <b>EDITORY often fit account.</b><br>DESC:Collection -<br>Validatat/Artistik<br><b>Danil</b><br><b>TYPE: SERVICE</b>                                                                                                    | <b>ID</b> com also It was c.<br>DESC:Callection<br>ActionApplication<br><b>Update</b><br><b>TYPE: SERVICE</b>      | <b>ED</b> com after fr. appx or<br>DESCURSORS -<br>TransactionCet<br>Add Transaction<br>Dettails Analysis<br><b>TYPE: SERVICE</b>      | ID com ofte fr. accu.a.<br>DESCURE.<br>BillerCategoryA.<br>Import Andietch<br><b>Billion Catagory</b><br><b>TYPE: SERVICE</b> | EDITORY, often fit, appx, art.<br><b>DIENC</b> (Pricing)<br>EventHainbenan.<br><b>Inquire Event</b><br>TYPE: SERVICE                             | EDISCOPE APRIL FC AGGIN 31.<br><b>DIENCIS ANNI -</b><br>LoanApplication<br>Validate Lean<br>Account<br>Configuration<br>Sheep.<br><b>TYPE: SERVICE</b> | <b>ID</b> com after fr. appr. a.<br><b>DESCURATO</b><br><b>Partial astActivit</b><br><b>Patch Party Last</b><br>Activity<br>TYPE: SERVICE | EDcove, chic fr. appeale.<br>DESCribe.<br>InsuranceSmul<br><b>Fatch By Varsion</b><br>TYPE: SERVICE                 | EDISCOPE APAIL FC ADDIE 31.<br><b>ENERGY IS COMPANY</b><br>LoanConvenantic<br><b>Ja Host Recent</b><br><b>Valid Rate Lock</b><br>Elizable<br><b>TYPE: SERVICE</b> | IDroper, oftes fr. appx.c.<br><b>DESC</b> (Callection)<br>VenderAllocAlgi,<br>Create<br>TYPE: SERVICE                     | ID:com.ofus.fc.acq.co.<br>DESCription<br>DreafvopertienA.<br>Close Dress<br>Properties<br>TYPE: SERVICE | EDcoper, often fc. apps.lc.<br>DESCILIZE-<br>AircraftCollatera.<br><b>Patch By Version</b><br>Collateral<br>EVPE: SERVICE |  |
| General Details Permissions Approval Checks Severity Service Attributes Service Javadoc<br>$\times$ $\Box$ Detach<br>$-1$<br>View -<br>Value<br>Name                                                                               |                                                                                                    |                                                                                                    |                                                                                                    |                                                                                                    |                                                                                                    |                                                                                                    |                                                                                                    |                                                                                                    |                                                                                                    |                                                                                                    |                                                                                                    |  |
| A AllowedPolicyAttributes<br>LendingMatrix, VarRateMaxMargin,LendingMatrix, LTVCategoryGroup5,LendingMatrix, FeeModificationType,LendingMatrix, MarketEntityPricing, IsFeeNegotiated,LendingMatrix, FixedRateReason,LendingMatrix, |                                                                                                    |                                                                                                    |                                                                                                    |                                                                                                    |                                                                                                    |                                                                                                    |                                                                                                    |                                                                                                    |                                                                                                    |                                                                                                    |                                                                                                    |  |
| $+ \times$<br>LendingStructureSolution<br><b>boolean</b>                                                                                                    |                                                                                                    |                                                                                                    |                                                                                                    |                                                                                                    |                                                                                                    |                                                                                                    |                                                                                                    |                                                                                                    |                                                                                                    |                                                                                                    |                                                                                                    |  |
| Landing Structure Solution Is Tasking Index Secured Product<br><b>Asteriona</b>                                                                                                    |                                                                                                    |                                                                                                    |                                                                                                    |                                                                                                    |                                                                                                    |                                                                                                    |                                                                                                    |                                                                                                    |                                                                                                    |                                                                                                    |                                                                                                    |  |
| LendingMatrix_PurposeCode<br>String                                                                                                    |                                                                                                    |                                                                                                    |                                                                                                    |                                                                                                    |                                                                                                    |                                                                                                    |                                                                                                    |                                                                                                    |                                                                                                    |                                                                                                    |                                                                                                    |  |
| LendingMatrix PersonalAggregateApplicationAmount<br><b>Smith</b>                                                                                                    |                                                                                                    |                                                                                                    |                                                                                                    |                                                                                                    |                                                                                                    |                                                                                                    |                                                                                                    |                                                                                                    |                                                                                                    |                                                                                                    |                                                                                                    |  |
|                                                                                                    |                                                                                                    |                                                                                                    |                                                                                                    |                                                                                                    |                                                                                                    |                                                                                                    |                                                                                                    |                                                                                                    |                                                                                                    |                                                                                                    |                                                                                                    |  |

### **Step 2: Define the attribute in Constraint Attribute config with associated adapter to fetch attribute value**

This configuration step ensures that the attribute retrieval framework executes the appropriate adapter to fetch the value of the custom attribute.

In flx fw config all b, insert the mapping of attribute and it's associated adapter.

Example:

Use the below insert statement to map attribute and the associated adapter developed to supply attribute value.

### <span id="page-18-0"></span>*Figure 4–3 To Fetch Attribute Value*

Insert into FLX FW CONFIG ALL B (PROP\_ID,CATEGORY\_ID,PROP\_VALUE,FACTORY\_SHIPPED\_FLAG,PROP\_COMMENTS,SUMM ARY TEXT, CREATED BY, CREATION DATE, LAST UPDATED BY, LAST UPDATED DATE, OBJE CT\_STATUS\_FLAG, OBJECT\_VERSION\_NUMBER) values ('LendingStructureSolution\_IsTaskIncludesSecuredProduct','ConstraintAttributeHelper','<Customadapter-name-as-per-extension-naming-standards>','N','<description>','<create-user>',SYSDATE, <create-user>'),'A',1);

The category id 'ConstraintAttributeHelper' (or an appropriate override) in Preferences.xml will be used to retrieve the adapter added.

Example:

<Preference name="ConstraintAttributeHelper" PreferencesProvider="com.ofss.fc.infra.config.impl.DBBasedPropertyProvider"

parent="jdbcpreference"

propertyFileName="select prop\_id, prop\_value from flx\_fw\_config\_all\_b where category\_id = 'ConstraintAttributeHelper'" syncTimeInterval="1800000" />

### **Step 3: Add derivation logic to set the attribute value in Adapter that is mapped in config**

Develop the adapter mentioned in Step 2, method name to be named appropriately.

Example:

If adapter-name in Step 2 = 'FacilityApprovalDataMatrixAdapter' the method name will be

'getIsTaskIncludesSecuredProduct'

### **Step 4: Using custom fact in business rule**

- a. Extract the rules process corresponding to the approvals process:OriginationAndFulfillment\process\com.ofss.fc.approval.genericrulesapprovalspi.executeapp rovalrulesoriglen\SOA\oracle\rules\HT\_LendingSpi\_ConfirmStructureSolutionRules.rules
- b. Open .rules file (HT\_LendingSpi\_ConfirmStructureSolutionRules.rules).
- c. In ruleset, modify rule with the desired condition using customAttributes (see example and screenshot below)

### <span id="page-19-0"></span>*Figure 4–4 Custom Attributes*

customAttributes is a CustomAttributes and getCustomTextAttribute(customAttributes,"LendingStructureSolution\_IsTaskIncludesSecuredP roduct")=="Y"

d. Redeploy process

#### <span id="page-19-1"></span>*Figure 4–5 Redeploy process*

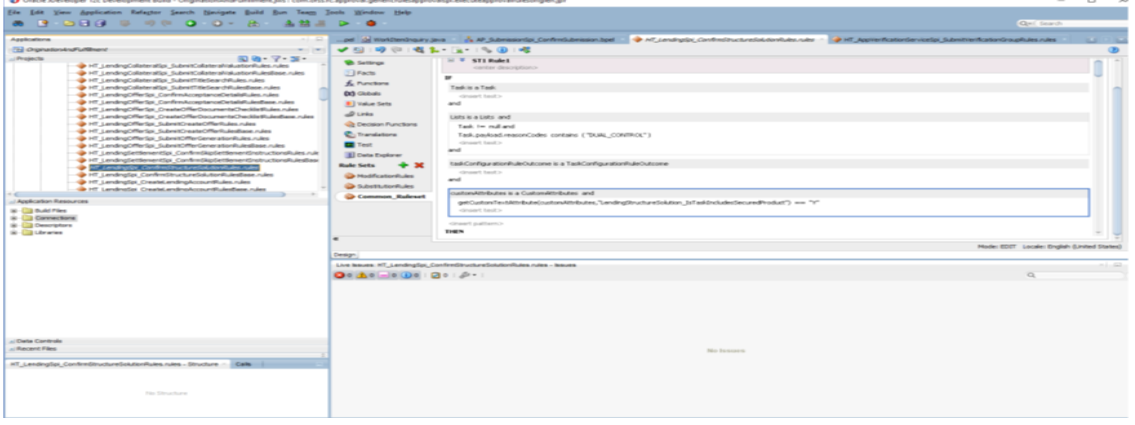

# **5 Workflow Analytics**

<span id="page-20-1"></span><span id="page-20-0"></span>This chapter explains the workflow analytics of Oracle Banking Platform (OBP).

# **5.1 Architecture**

The following architecture diagram depicts the instrumentation approach for BPEL processes as well as human workflows. It also illustrates the approach to collect business indicators and the mechanism to publish them to the analytics system.

<span id="page-20-4"></span>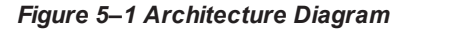

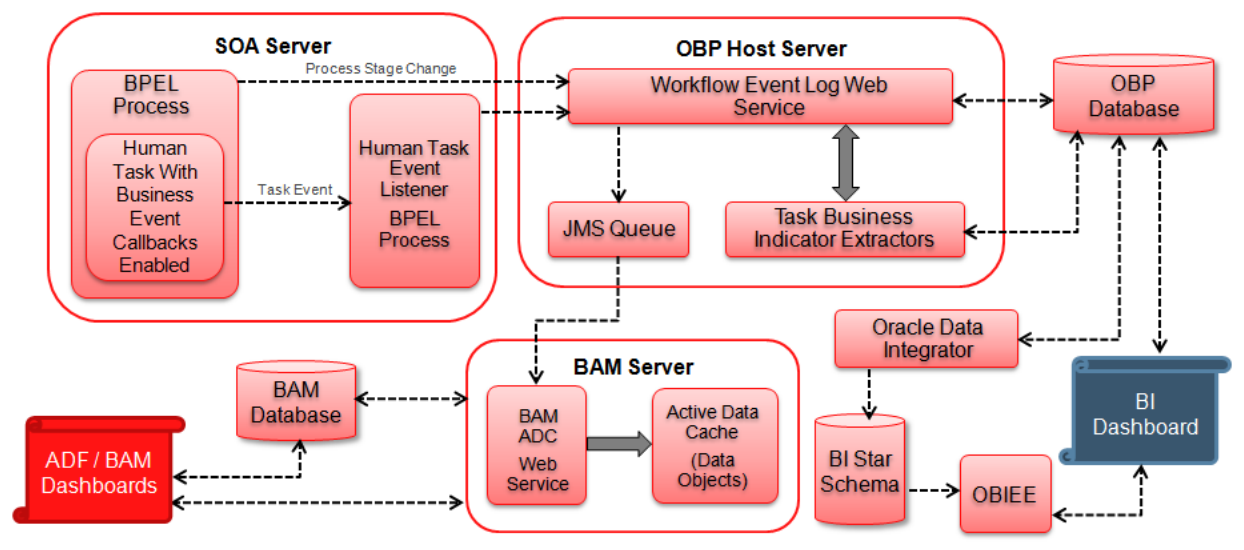

# <span id="page-20-2"></span>**5.2 OBP Workflow Analytics Extension Points**

<span id="page-20-3"></span>This section explains the extension points for OBP workflow analytics.

### **5.2.1 Introduction of new human task**

The following steps can be performed for introducing new human task.

- 1. Enable business events in .task file.
- 2. Attribute "task Key" to be added in task payload. This is hash (#) separated string of all business key identifiers for the task. For example, SubmissionId#ApplicationId.
- 3. Write business indicator extractor class for new human task by implementing com.ofss.fc.app.adapter.workflow.task.ITaskBIExtractor.
- 4. Override WorkflowTaskConfiguration preference in config/preferences.xml and add constant for task specific business indicator extractor.

BIEXTRACTOR\$NewHumanTaskName = "<Fully qualified path of task specific business indicator extractor class>"

- 5. Create new DTO extending com.ofss.fc.app.workflow.dto.bam.task.TaskMetricDTO and populate the same in business indicator extractor class. For example, NewHumanTaskMetricDTO.
- 6. Create a data object class corresponding to NewHumanTaskMetricDTO, for example, NewHumanTaskMetricDO by extending abstract class com.ofss.fc.integration.analytics.bam.dataobject.framework.BAMDataObject.
- 7. Override "BAMDataObjectAssemblers" preference in config/preferences.xml and add constant for new data object assembler.

NewHumanTaskMetricDTO = "<Fully qualified path of data object assembler class>"

8. Create data object on BAM server in the Administration tab of BAM Composer.

### <span id="page-21-0"></span>**5.2.2 Addition of custom business indicator(s) to existing data object**

The following steps can be performed to add custom business indicators to existing OriginationTaskMetricDO data object.

- 1. Create new data object class, for example, CustomOriginationTaskMetricDO by extending existing com.ofss.fc.integration.analytics.bam.dataobject.banking.origination.OriginationTaskMetricDO and add new custom attributes.
- 2. Extend the existing implementation of task business indicator extractor class to populate dictionary object of OriginationTaskMetricDTO for new custom attributes.
- 3. Extend the existing implementation of data object assembler to populate and return instance of CustomOriginationTaskMetricDO.
- 4. Modify the definition of OriginationTaskMetricDO data object on BAM server using BAM architect tool to add custom business indicator attributes.

### <span id="page-21-1"></span>**5.2.3 Publishing analytics data to system other than Oracle BAM**

The following steps can be performed to publish analytics data to system other than Oracle BAM.

- 1. Write custom implementation class CustomRealtimeAnalyticsDataPublisher by extending existing class com.ofss.fc.app.adapter.impl.integration.analytics.RealtimeAnalyticsDataPublisher.
- 2. Write custom implementation class CustomAnalyticsDataPublisherFactory by implementing the interface com.ofss.fc.app.adapter.integration.analytics.IAnalyticsDataPublisherFactory and return the instance of CustomRealtimeAnalyticsDataPublisher class.
- 3. Override "AdapterFactories" preference in config/preferences.xml and override the constant value for "ANALYTICS\_DATA\_PUBLISHER\_FACTORY".

ANALYTICS\_DATA\_PUBLISHER\_FACTORY = "<Fully qualified path of CustomAnalyticsDataPublisherFactory class>"

### <span id="page-21-2"></span>**5.2.4 Publishing new DataObject from OBP Domain**

Any object from OBP Domain which extends DataTransferObject can be published to BAM server by following simple steps explained below.

- 1. Identify/Write the new CustomDataTransferObject that extends existing DataTransferObject which needs to be published to BAM and has all the requisite attributes which need to be presented in BAM.
- 2. Write the new CustomDataObject class by extending existing class BAMDataObject and adding desired flat attributes which are not complex types of OBP Domain. (Use Calendar for dates and BigDecimal for amounts). Also implement methods keyFieldsAsString() and getDataObjectPath() methods so as to return identical corresponding values as maintained for this DataObject in BAM.
- 3. Create new CustomDataObject in BAM through the Administration tab of BAM Composer, so as the names of the attributes are identical to those kept in CustomDataObject in OBP Domain.
- 4. Create new CustomDataObjectAssembler class by implementing existing IDataObjectAssembler and overriding to BAMDataObject() method to return the CustomDataObject assembled from source CustomDataTransferObject.
- 5. Identify the preference for BAMDataObjectAssemblers from config/preferences.xml and in the preference, add corresponding entry for the new CustomDataTransferObject as key=value pair. Here, key is fully qualified class name string with dots replaced by underscores and value corresponds to the fully qualified name string of the CustomDataObjectAssembler class.
- 6. For example, public final String com example CustomDataTransferObject = "com.example.assembler. CustomDataObjectAssembler";
- 7. Identify the events which will publish the CustomDataObject in the system flow inside OBP Domain. On such events, assemble the DataObject and invoke publish of existing BAMDataPublisher.

# **6 SOA Customizations**

<span id="page-24-0"></span>OBP provides the functionality for customizing the SOA composite applications. The steps to customize a SOA composite application are similar to those of customizing an ADF View Controller application with a few differences. The similarities and differences would be apparent in the examples demonstrated in the following sections.

The following section provides details about the SOA Components Customization. The detailed documentation for customizing and extending the SOA Components is also available at the Oracle website:

<span id="page-24-1"></span>[http://docs.oracle.com/cd/E25178\\_01/fusionapps.1111/e16691/ext\\_soaedit.htm](http://docs.oracle.com/cd/E25178_01/fusionapps.1111/e16691/ext_soaedit.htm)

## **6.1 Customization Layer**

To customize an application, you must specify the customization layers and their values in the *CustomizationLayerValues.xml* file, so that they are recognized by JDeveloper.

You need to create a customization layer with name option and values demo and another bank name.

To create this customization layer, follow these steps:

- 1. From the main menu, choose the **File** -> Open option.
- 2. Locate and open the file *CustomizationLayerValues.xml* which is found in the *<JDEVELOPER\_ HOME>/jdeveloper/jdev* directory.
- 3. In the XML editor, add the entry for a new customization layer and values as shown in the following image.

<span id="page-25-1"></span>*Figure 6–1 Add an entry for new Customization Layer*

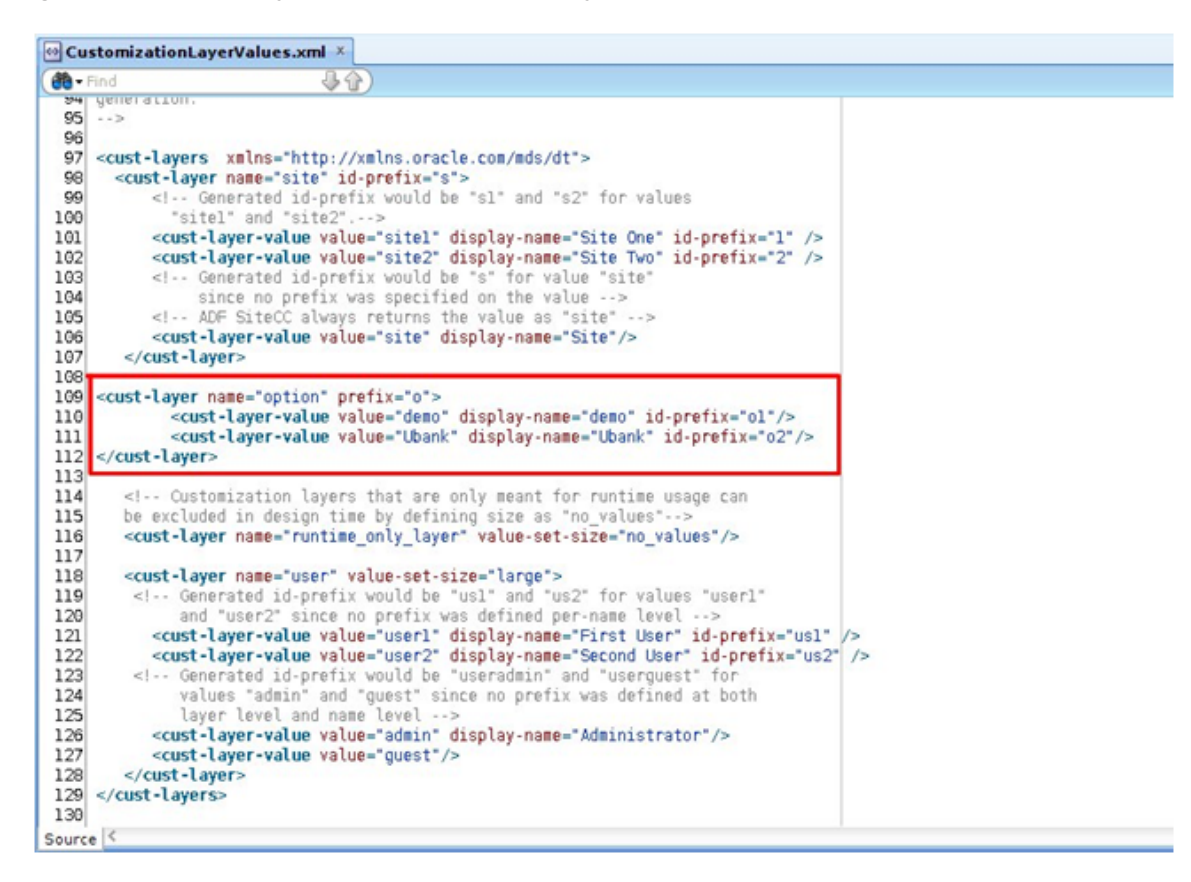

4. Save and close the file.

## <span id="page-25-0"></span>**6.2 Customization Class**

Before customizing an application, a *customization* class needs to be created which is the interface that the *Oracle Meta-data Services* framework uses to define which customization layer should be applied to the application's base meta-data.

To create a customization class, follow these steps:

- 1. From the main menu, choose **File** -> **New**.
- 2. Create a generic project and give a name *(com.ofss.fc.demo.ui.OptionCC)* to the project.
- 3. Go to **Project Properties** for this project and add the required **MDS** libraries in the classpath of the project.
- 4. Create the customization class in this project. The customization class **must** extend the *oracle.mds.cust.CustomizationClass* abstract class.
- 5. Implement the following abstract methods of the *CustomizationClass* as follows:
	- **getCacheHint()** This method will return the information about whether the customization layer is applicable to all users, a set of users, a specific HTTP request or a single user.
- **getName()** This method will return the name of the customization layer.
- **getValue()** This method will return the customization layer value at runtime.

The screenshot below depicts a sample implementation of the above methods.

<span id="page-26-1"></span>*Figure 6–2 Create Customization Class*

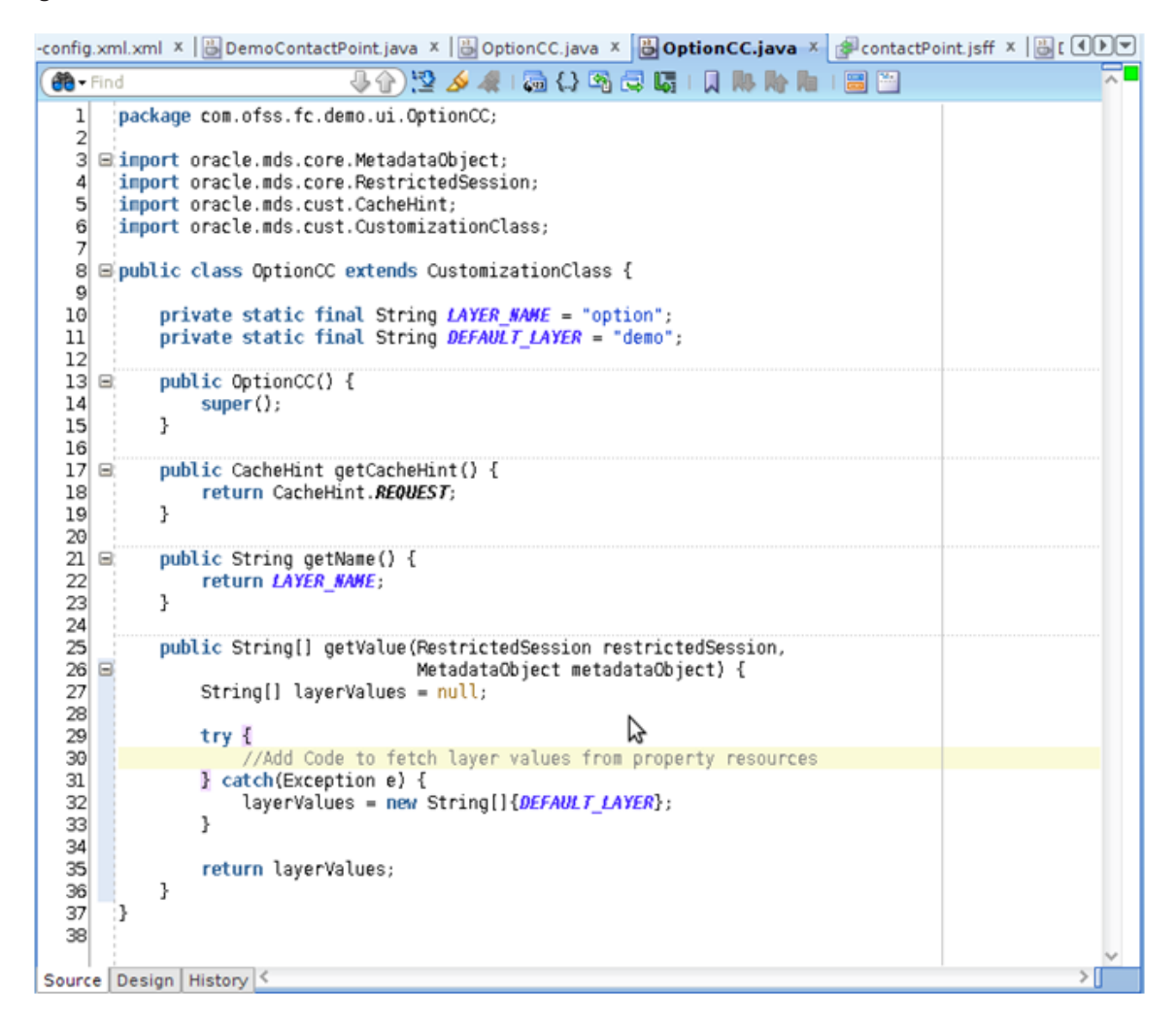

- 6. Build this class and deploy the project as a JAR file *(com.ofss.fc.demo.ui.OptionCC.jar)*. This JAR file should only contain the customization class.
- 7. Place this JAR file in the location *<JDEVELOPER\_HOME>/jdeveloper/jdev/lib/patches* so that the customization class is available in the classpath of Jdeveloper.

## <span id="page-26-0"></span>**6.3 Enabling Application for Seeded Customization**

Seeded customization of an application is the process of taking a generalized application and making modifications to suit the needs of a particular group. The generalized application first needs to be enabled for seeded customization before any customizations can be done on the application.

To enable seeded customization for the application, follow these steps:

- 1. Go to the **Project Properties** of the application's project.
- 2. In the *ADF View* section, check the *Enable Seeded Customizations* option.
- 3. In the *Libraries* and *Classpath* section, add the previously deployed com.ofss.fc.demo.ui.OptionCC.jar which contains the customization class.

<span id="page-27-2"></span>*Figure 6–3 Enabling Application for Seeded Customization*

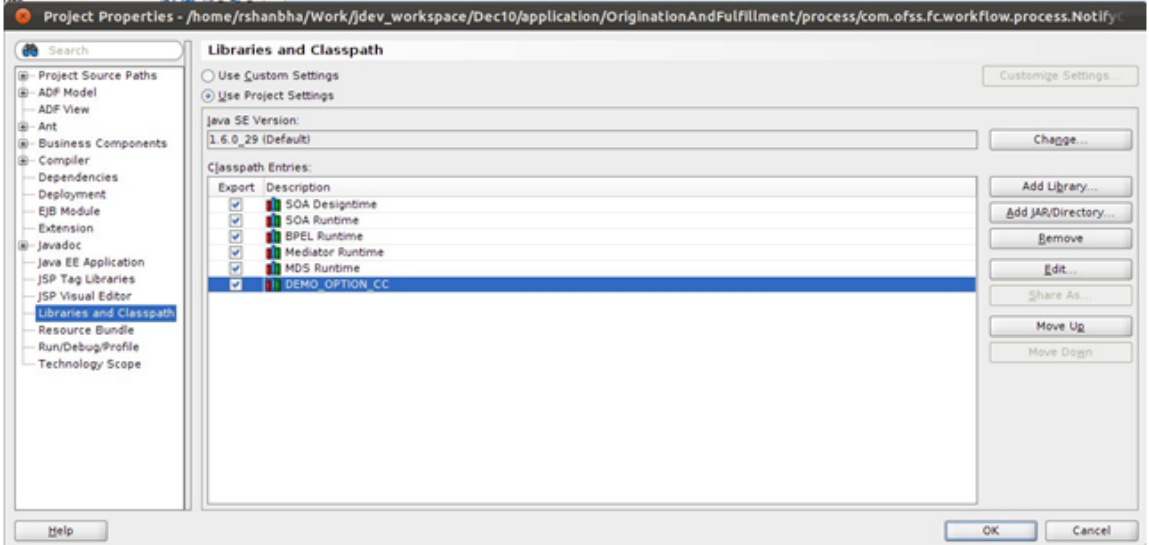

- 4. In the **Application Resources** tab, open the *adf-config.xml* present in the *Descriptors/ADF META-INF* folder.
- 5. In the list of *Customization Classes*, remove all the entries and add the *com.ofss.fc.demo.ui.OptionCC.OptionCC* class to this list. The sections below will elaborate in detail the actual customization of a SOA process with examples.

### <span id="page-27-0"></span>**6.4 SOA Customization Example Use Cases**

<span id="page-27-1"></span>This section describes the examples use cases of SOA customization.

### **6.4.1 Add a Partner Link to an Existing Process**

In this example of SOA customization, we will be adding a Partner Link call to an Echo Service to an existing SOA process. The Echo Service will take a string input and respond with the same string as output.

The following section will explain how to create a SOA project and process with the example of Echo Service.

#### **Step 1 Create SOA Project**

You will need to create a SOA project to contain the Echo Service process. To create the SOA project, follow these steps:

- 1. In the Main Menu, go to **File** -> **New**.
- 2. In the Project Gallery that opens, select *SOA Project* and click **OK**.

<span id="page-28-0"></span>*Figure 6–4 Select SOA Project*

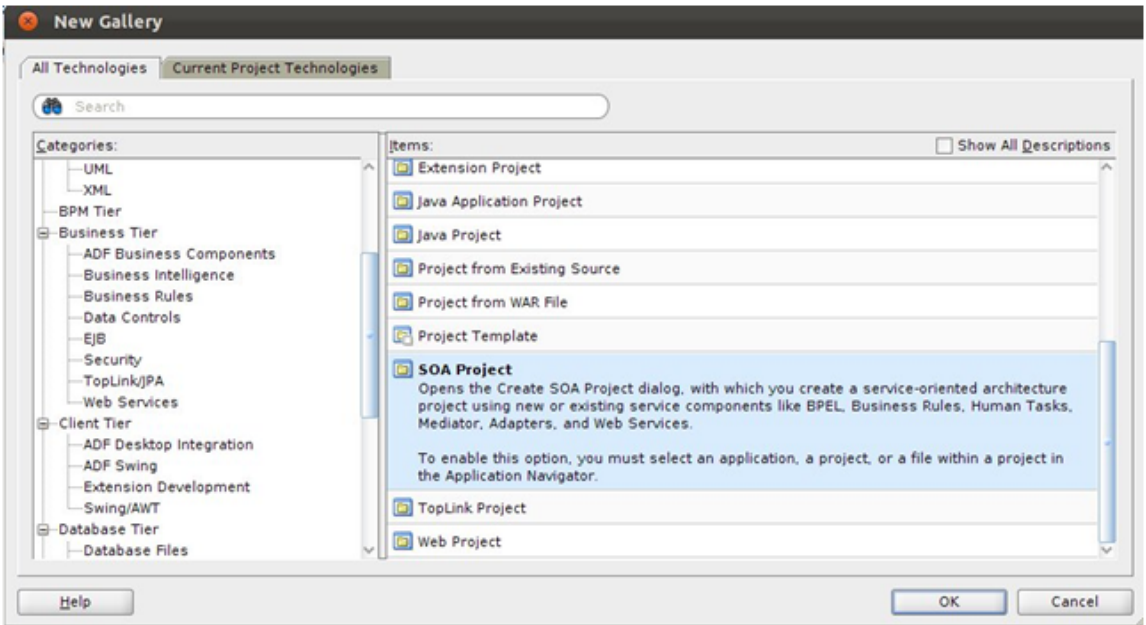

- 3. In the **Create SOA Project** wizard, enter appropriate project name (EchoService) and location for the project.
- 4. Click **Next**.

<span id="page-28-1"></span>*Figure 6–5 Enter SOA Project Name*

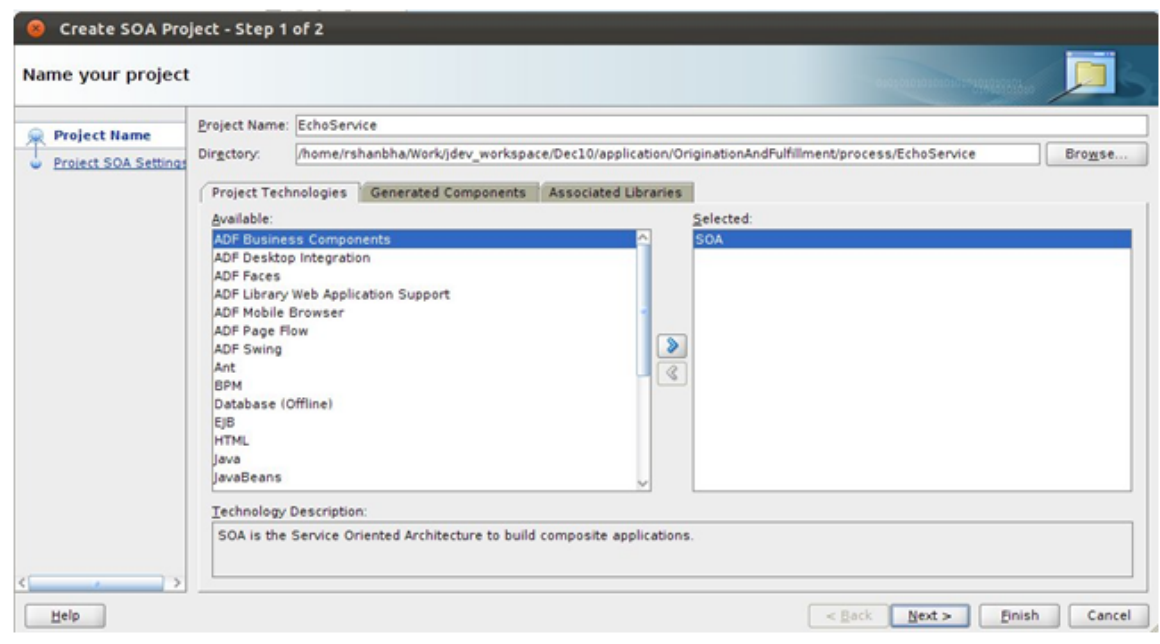

5. In the next dialogue of the wizard, enter appropriate name (EchoService) for the SOA composite.

- 6. Select *Empty Composite* from the drop-down menu.
- 7. Click **Finish**.

#### <span id="page-29-0"></span>*Figure 6–6 Configure SOA Settings*

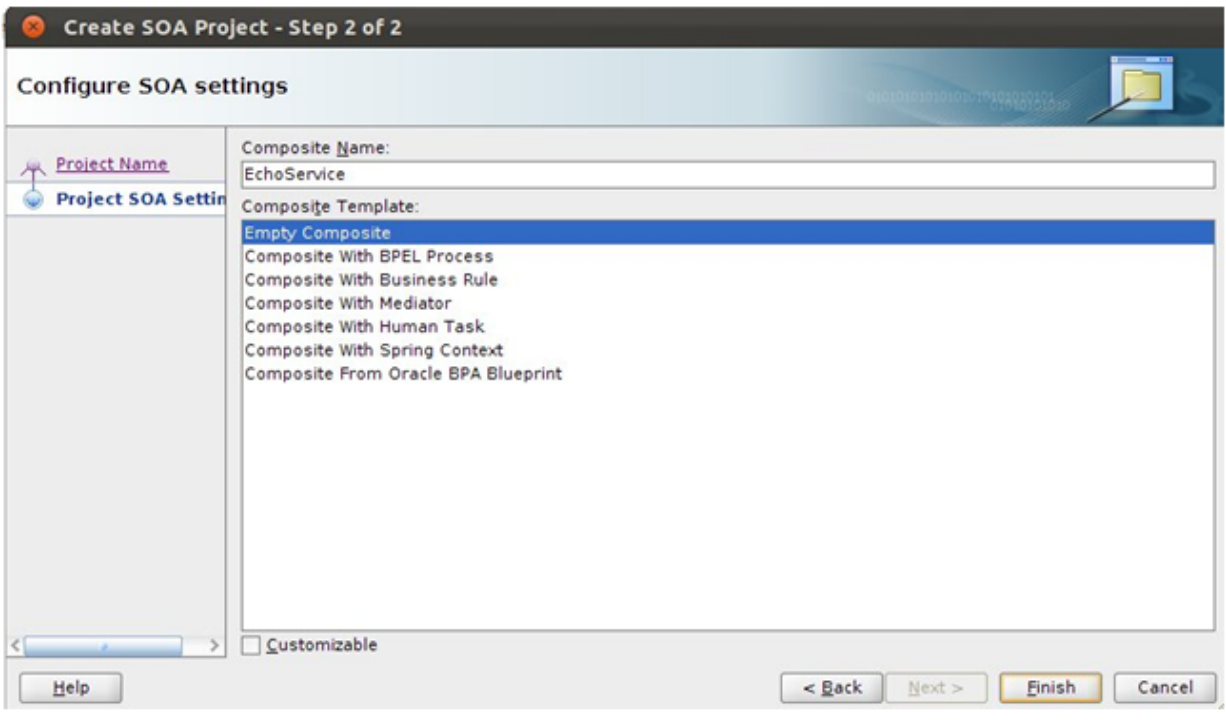

### **Step 2 Add Mediator Component**

You will need to add a *Mediator* component to the BPEL process to process the input to the SOA process and generate an output.

To add the *Mediator*, follow these steps:

- 1. From the **Project Navigator** tab, select and open *EchoService.bpel* in the *Design* mode.
- 2. From the **Component Palette** tab, in *SOA Components* section, select the *Mediator* component.
- 3. Drag and drop it onto the *bpel* process.
- 4. In the **Create Mediator** dialogue that opens, enter appropriate name (EchoService).
- 5. From the **Templates** drop-down, select *Synchronous* Interface.
- 6. Check the *Create Composite Service with SOAP Bindings* option.
- 7. Click **OK**.

### <span id="page-30-0"></span>*Figure 6–7 Create Mediator*

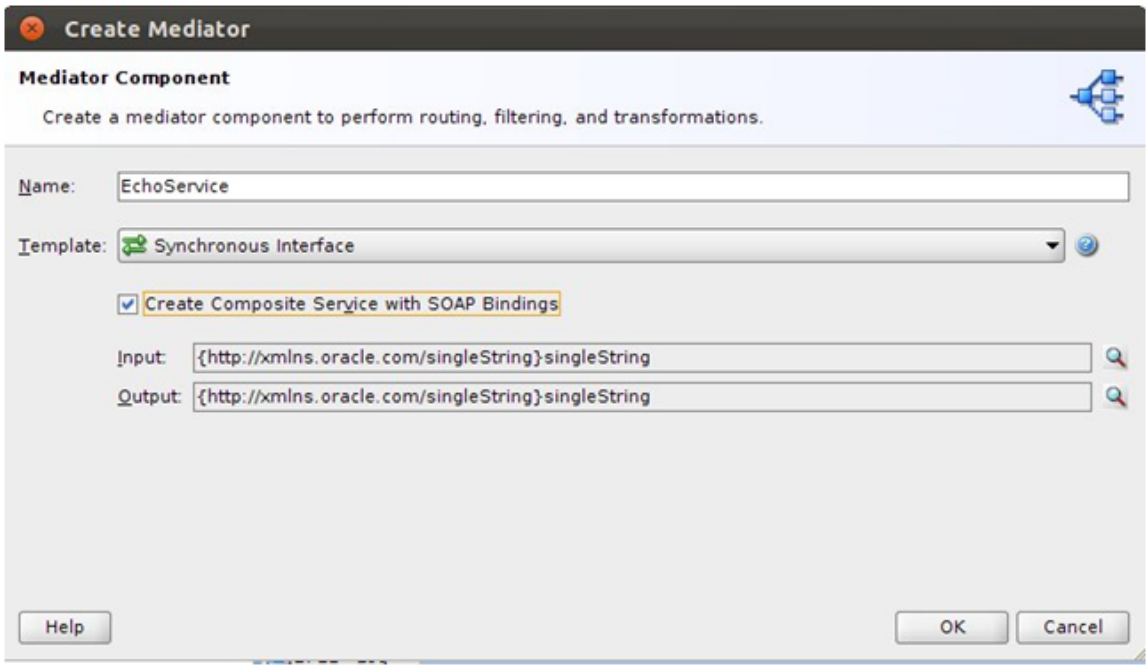

- 8. An *EchoService.mplan* file will be created. Open this file in **Design** mode.
- 9. In the *Routing Rules* section, click the icon for *Add*.
- 10. Select *Static Routing Rule* from pop-up menu.
- 11. In the **Target Type** dialogue that opens, click **Echo**.

### <span id="page-31-0"></span>*Figure 6–8 Select Target Type*

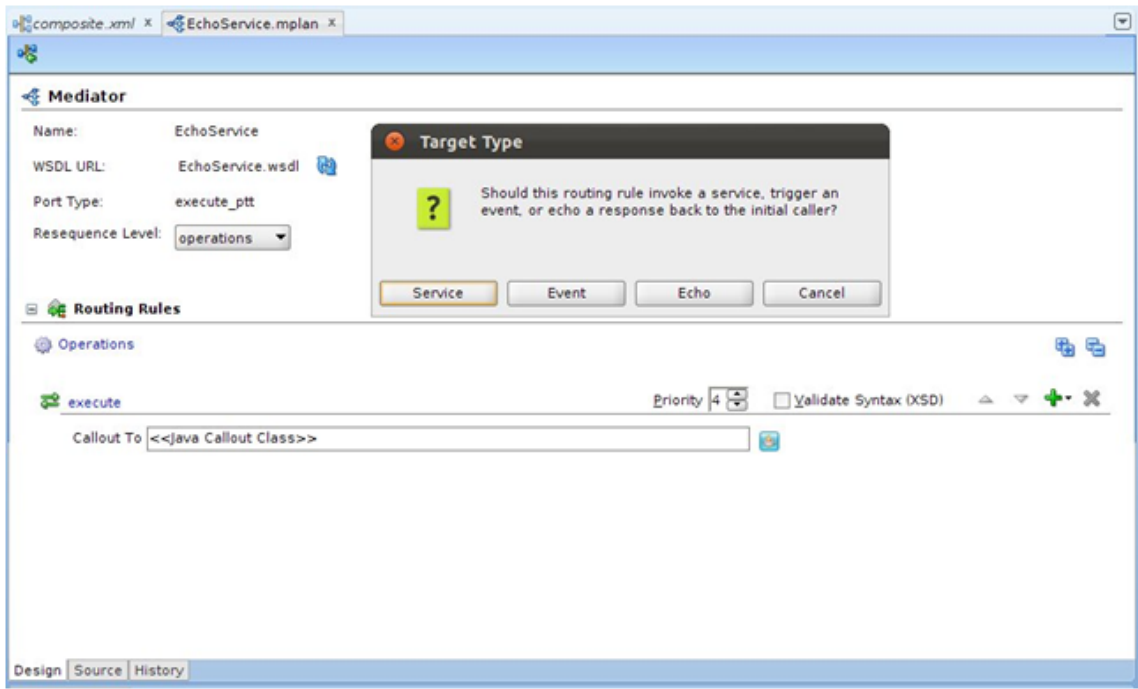

A *Static Routing* section will be added to the screen.

- 12. Click the icon next to the *Transform Using* drop-down.
- 13. In the **Request Transformation Map** dialogue that opens, select the option **Create New Mapper File**.
- 14. Click **OK**.

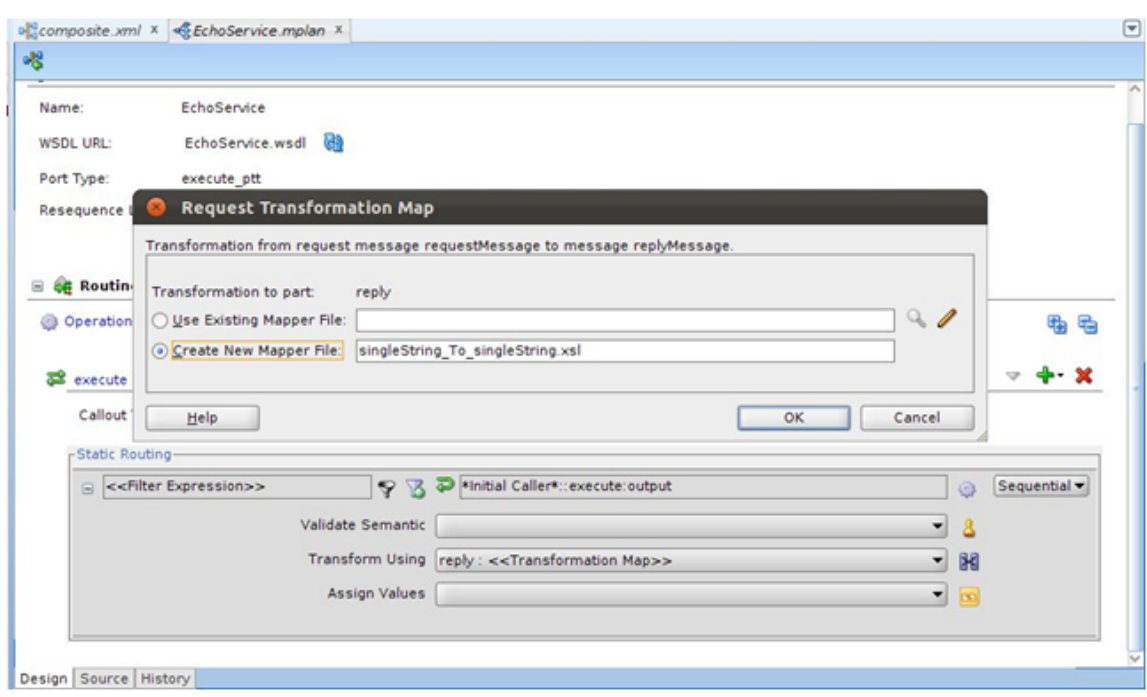

<span id="page-32-0"></span>*Figure 6–9 Request Transformation Map to create new mapper file*

- 15. This will create a *singleString\_to\_singleString.xsl* file. Open this file in **Design** mode. You will see the input parameters in tree format on the left hand side and the output parameters on the right hand side of the screen.
- 16. In this case, the input and output contain a single *string*.
- 17. Select the input string from the left hand side and drag and drop it to the output string on the right hand side. This will create a mapping between input and output parameters.

<span id="page-32-1"></span>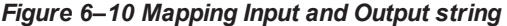

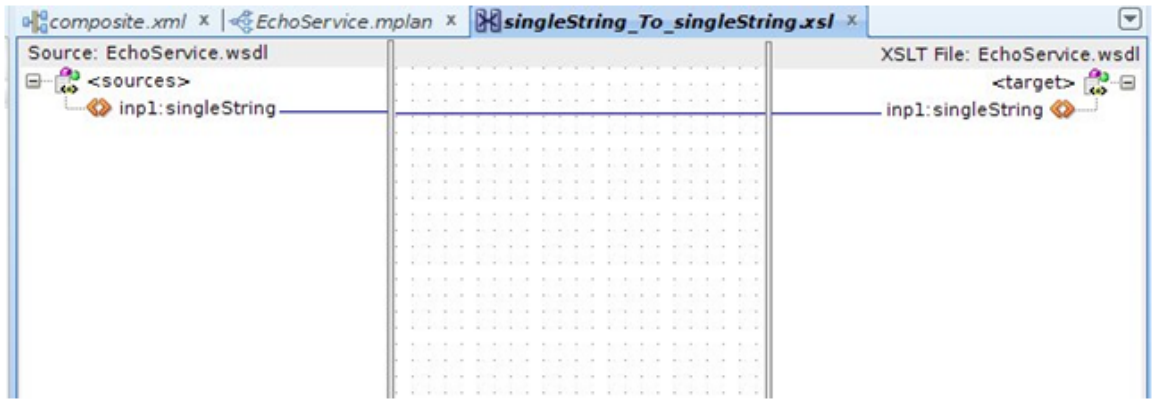

18. Save all files and build the project.

### **Step 3 Deploy Project to SOA Server**

You will need to deploy this project to a SOA Server. From the *Admin* team, get details of the SOA Server and configure it in your JDeveloper.

After adding the SOA Server to your JDeveloper, follow these steps to deploy the *EchoService* composite to the server:

- 1. In the **Project Navigator** tab, right click the project and select *Deploy*.
- 2. In the **Deploy EchoService** dialogue that opens, select *Deploy* to *Application Server* from the list.
- 3. Click **Next**.

<span id="page-33-0"></span>*Figure 6–11 Select Deployment Action*

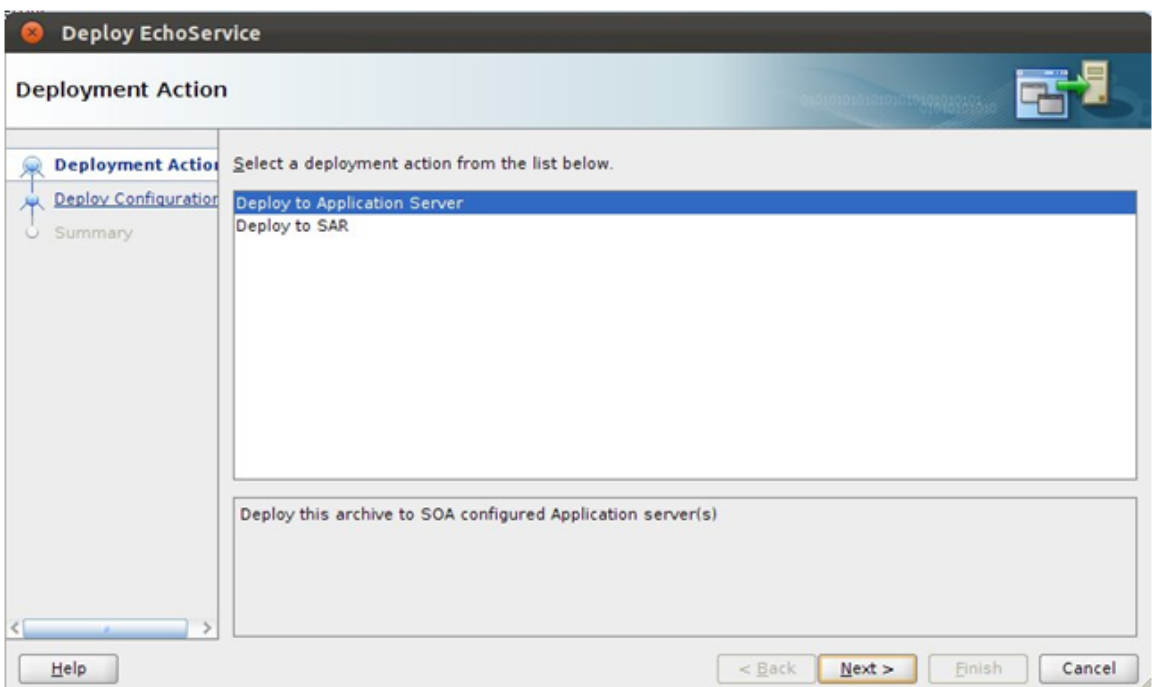

4. In the Deploy Configuration dialogue, check the option *Overwrite any existing composites with the same revision ID*.

<span id="page-34-0"></span>*Figure 6–12 Deploy Configuration Settings*

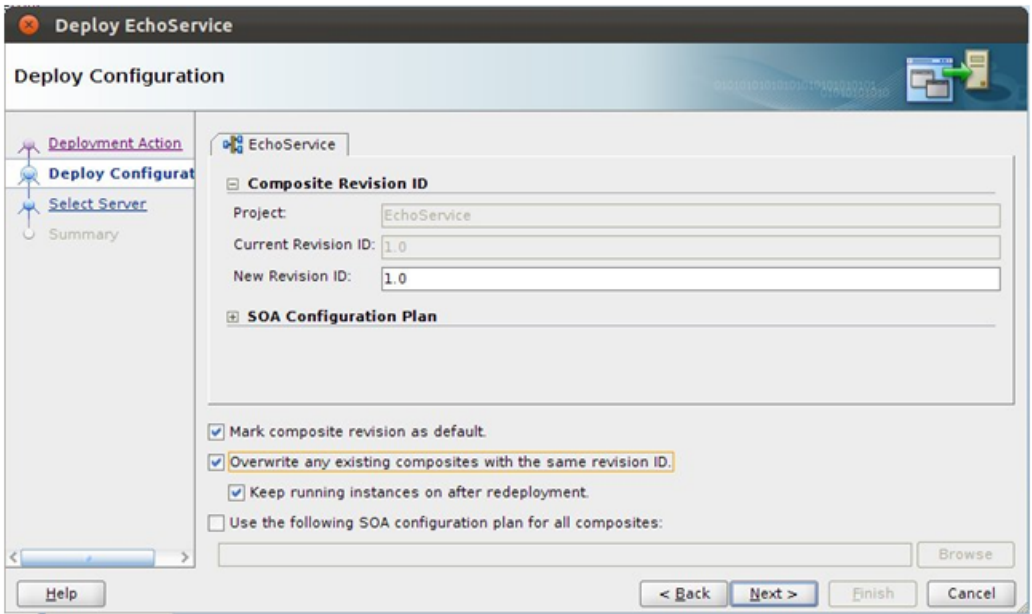

- 5. Click **Next**.
- 6. From the list of Application Servers, select the appropriate SOA Server.

<span id="page-34-1"></span>*Figure 6–13 Select Deployment Server*

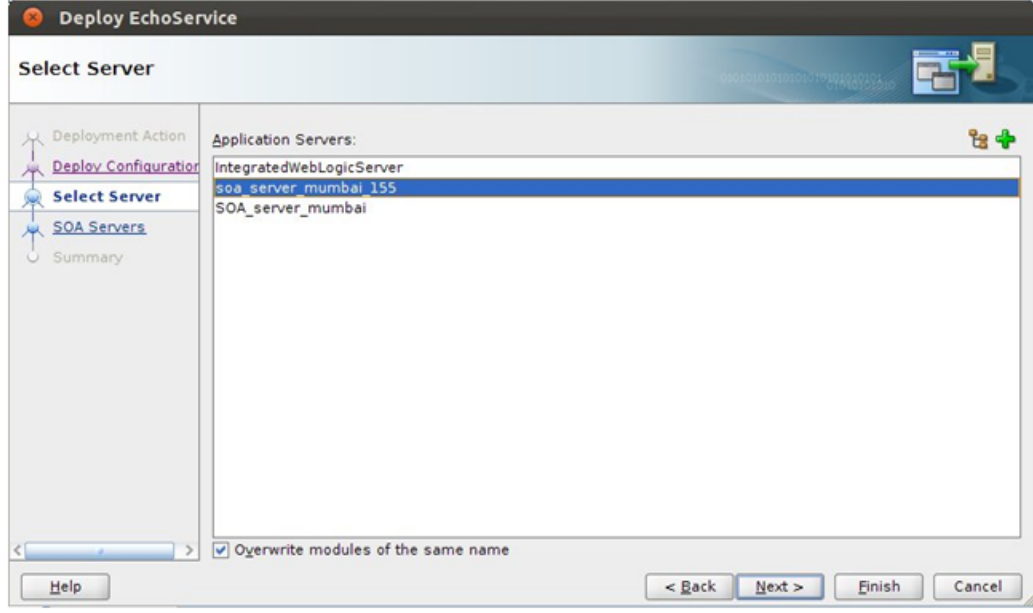

- 7. Click **Next.**
- 8. Select the appropriate *Partition* of the SOA Server where the composite should be deployed.

<span id="page-35-0"></span>*Figure 6–14 Select Target SOA Server*

| <b>Deploy EchoService</b>  |                                                                                                    |             |            |                  |                         |  |  |  |  |
|----------------------------|----------------------------------------------------------------------------------------------------|-------------|------------|------------------|-------------------------|--|--|--|--|
| <b>SOA Servers</b>         |                                                                                                    |             |            |                  |                         |  |  |  |  |
| Deployment Action          | Choose the target SOA server(s) and corresponding partitions to which you want to deploy this archive. |             |            |                  |                         |  |  |  |  |
| <b>A</b>                   |                                                                                                    | SOA Server: | Partition: | Status:          | Server URL:             |  |  |  |  |
| Deploy Configuration<br>XX | $\blacktriangledown$                                                                                   | soa_server1 | default    | <b>v</b> RUNNING | http://ofsmug-vm-145.i- |  |  |  |  |
| Select Server              |                                                                                                    |             |            |                  |                         |  |  |  |  |
| <b>SOA Servers</b>         |                                                                                                    |             |            |                  |                         |  |  |  |  |
| Summary                    |                                                                                                    |             |            |                  |                         |  |  |  |  |
|                            |                                                                                                    |             |            |                  |                         |  |  |  |  |
|                            |                                                                                                    |             |            |                  |                         |  |  |  |  |
|                            |                                                                                                    |             |            |                  |                         |  |  |  |  |
|                            |                                                                                                    |             |            |                  |                         |  |  |  |  |
|                            |                                                                                                    |             |            |                  |                         |  |  |  |  |
|                            |                                                                                                    |             |            |                  |                         |  |  |  |  |
|                            |                                                                                                    |             |            |                  |                         |  |  |  |  |
|                            |                                                                                                    |             |            |                  |                         |  |  |  |  |
|                            |                                                                                                    |             |            |                  |                         |  |  |  |  |
|                            |                                                                                                    |             |            |                  |                         |  |  |  |  |
|                            |                                                                                                    |             |            |                  |                         |  |  |  |  |
| $\rightarrow$              |                                                                                                    |             |            |                  |                         |  |  |  |  |
|                            |                                                                                                    |             |            |                  |                         |  |  |  |  |

9. Click **Finish**.

### **Step 4 Test Echo Service**

After deploying the *EchoService* composite to a SOA Server, you can test it through the EM console:

- 1. Log in to *em* console of the SOA Server to which the composite is deployed.
- 2. From the *SOA Domain* select the *EchoService* composite.

### <span id="page-36-0"></span>*Figure 6–15 Select SOA Domain*

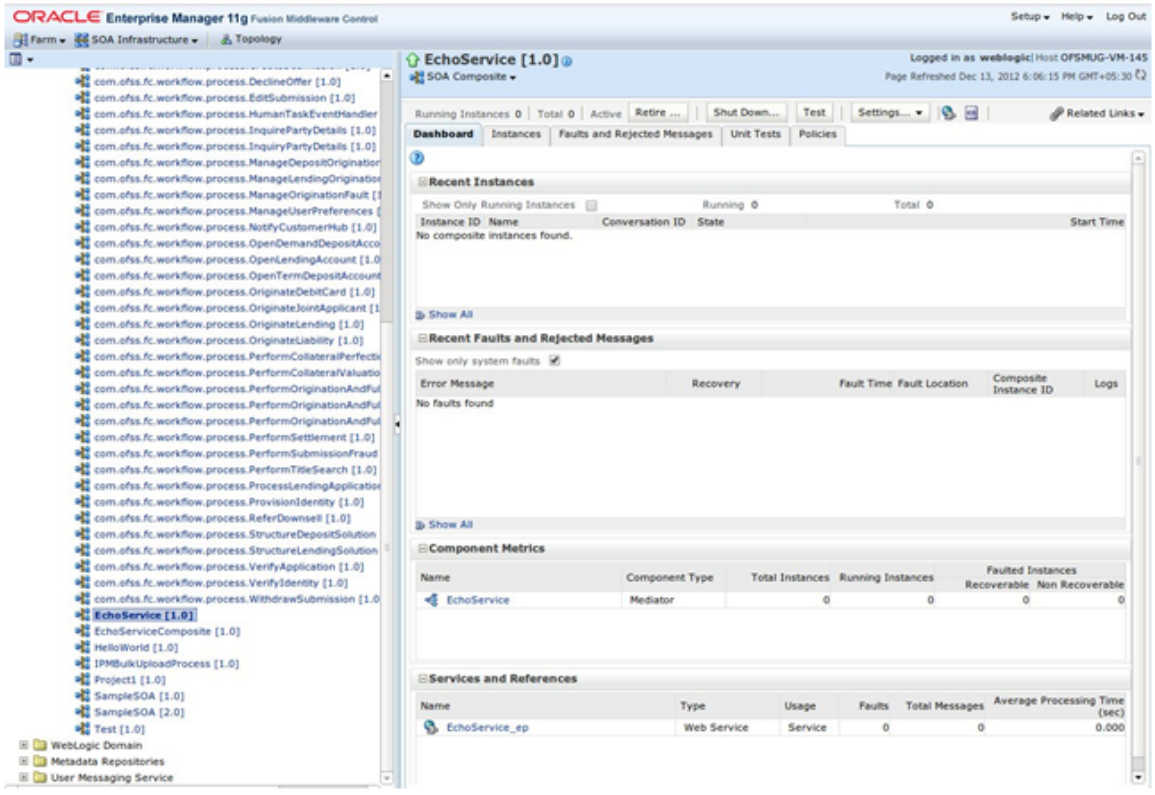

- 3. On the right hand side panel, you can see the *Dashboard* which lists the instances of SOA requests to that composite and many other options.
- 4. Click the **Test** button to test the composite.

#### <span id="page-37-0"></span>*Figure 6–16 Test Web Service*

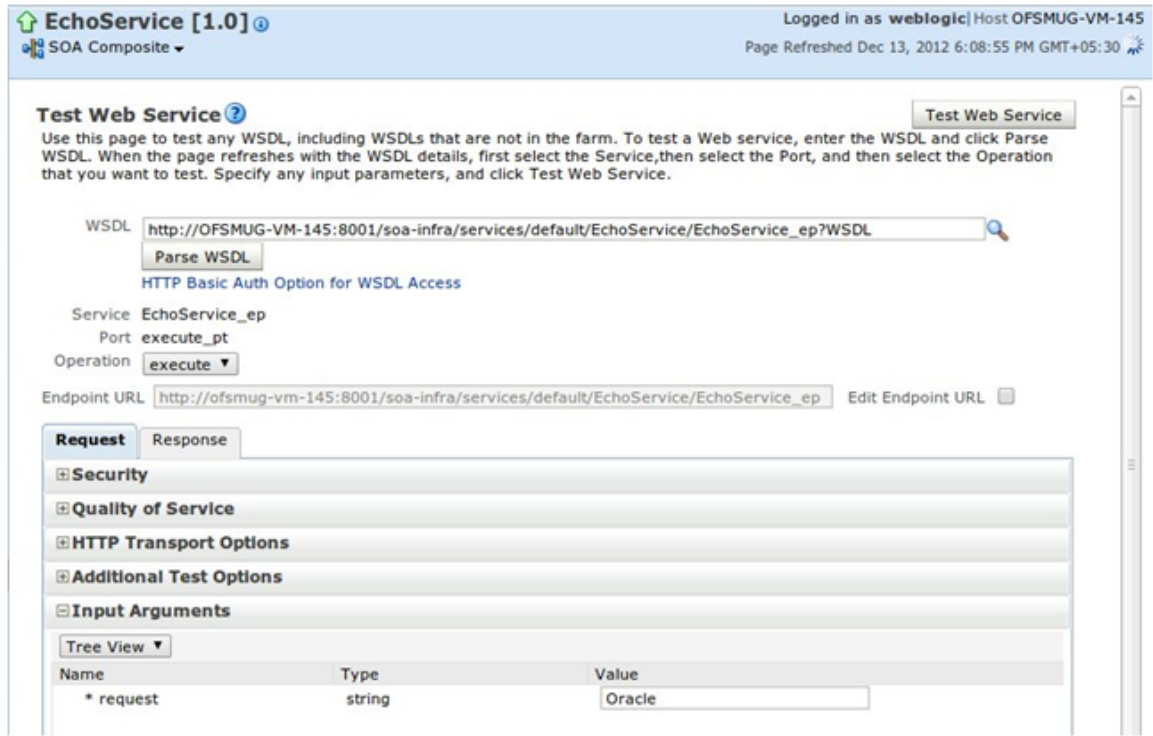

5. In the *Input Arguments* section, enter input and click *Test Web Service*. You will be able to see the response in the *Response* section.

### **Step 5 Add Customizable Scope to SOA Application**

By default, a BPEL process in itself is not customizable. In addition to the steps followed to enable customizations in a SOA application, you will need to add a *Scope* component to the BPEL process and enable it for customizations.

To demonstrate customizations of a SOA process, we will be using the BPEL process *NotifyCustomerHubProcess* present in the composite *com.ofss.fc.workflow.process.NotifyCustomerHub*.

To see the flow of the *NotifyCustomerHubProcess* before customizations:

- 1. Deploy the composite to a SOA Server.
- 2. Log in to the *em* console and select the process from *SOA Domain*.
- 3. From the *Dashboard*, click **Test**.
- 4. Enter appropriate input and click *Test Web Service*.
- 5. From the *Dashboard*, click an *Instance* of the composite request.
- 6. Select the **Flow** tab to see the flow of the process.

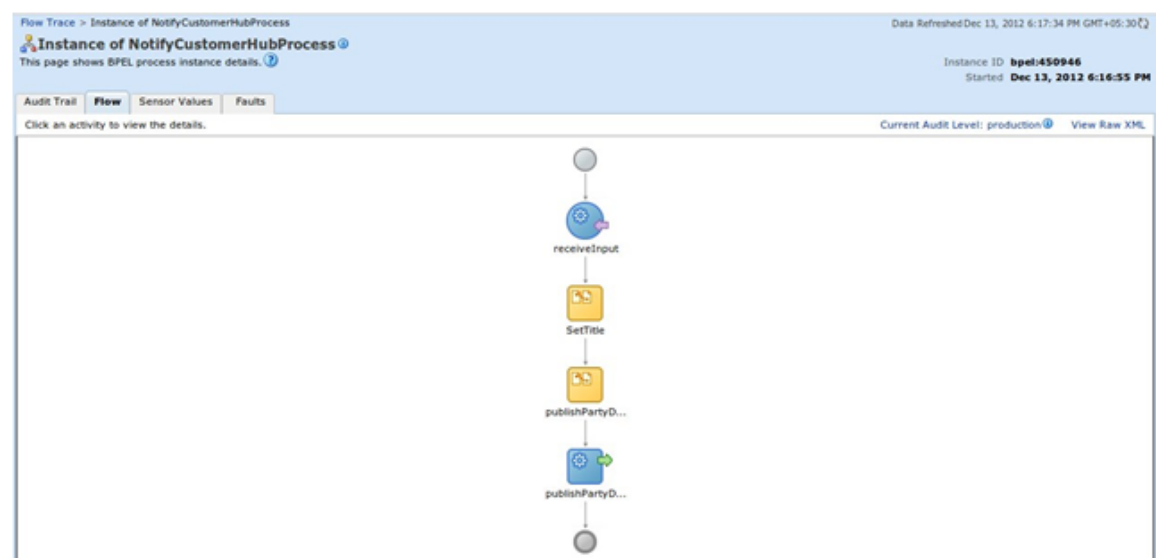

<span id="page-38-0"></span>*Figure 6–17 Customization of SOA Application - Flow*

7. Open the SOA application which contains the base composite which will be customizing. The aforementioned process is present in the *OriginationAndFulfillment* application inside the *com.ofss.fc.workflow.NotifyCustomerHub project*.

To add a customizable scope to the BPEL process, follow these steps:

- 1. Open the *NotifyCustomerHubProcess.bpel* file in **Design** mode.
- 2. From the *Component Palette* panel on the right side, in the *BPEL Constructs* section, drag the *Scope* component and drop it on to the BPEL process as shown in the figure.
- 3. Double-click the component and enter appropriate name (EchoServiceScope) for the component.
- 4. Drag and drop the existing *Assign* component labeled *setTitle* on to the newly added *EchoServiceScope* component.

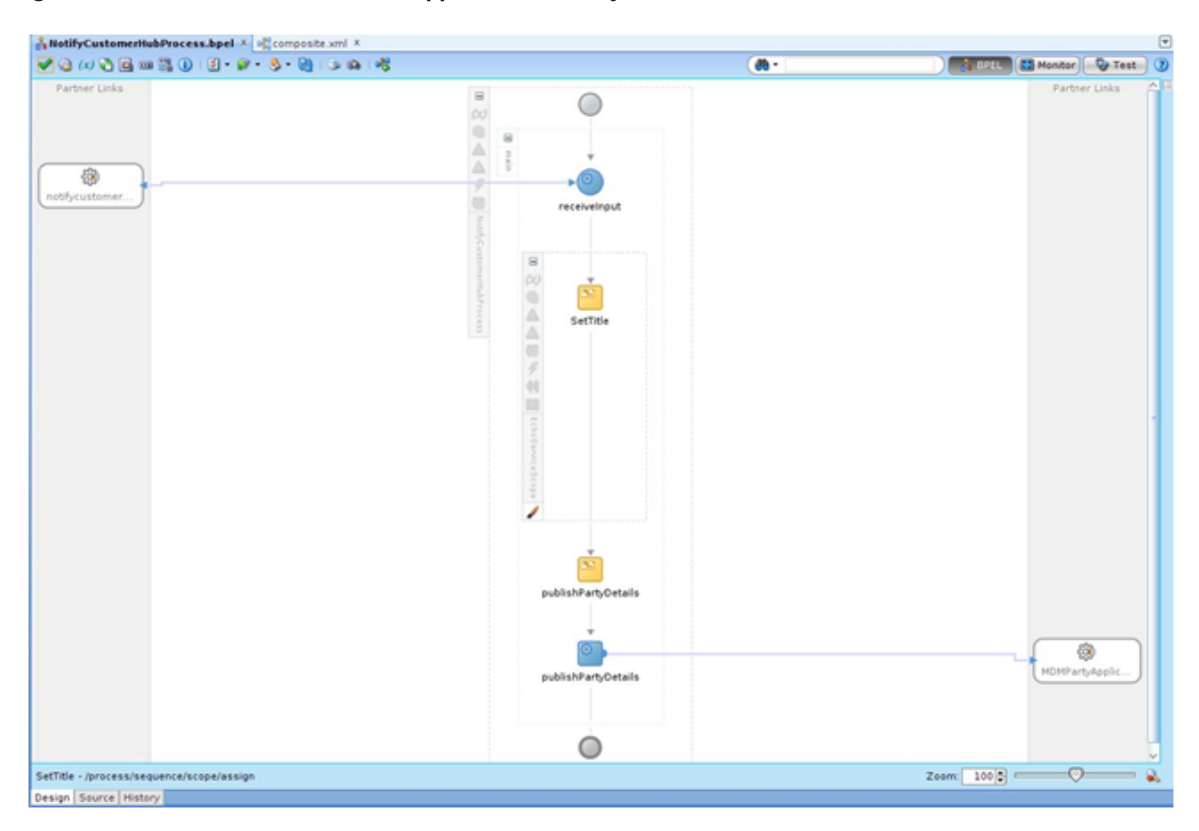

<span id="page-39-0"></span>*Figure 6–18 Customization of SOA Application - Notify Customer*

- 5. Right click the *Scope* component and select *Customizable* from the context menu.
- 6. Save all the changes and restart JDeveloper in *Customization Developer Role*.

### **Step 6 Customize the SOA Composite**

After adding a *Customizable Scope* to the base composite, you can start performing customizations in JDeveloper's *Customization Developer Role*.

When you open the *NotifyCustomerHubProcess.bpel* file in *Design* mode, you will notice that all other components in the process, except the customizable *EchoServiceScope* component, are disabled. This means that your customizations are limited to that scope.

In the following sections, we will be adding a *Partner Link* call to the previously created *EchoService* BPEL process and other required components in the *customization* mode.

### **Step 7 Add Partner Link Component**

To add a *Partner Link* to the BPEL process, follow these steps:

- 1. From the Project Navigator, open the NotifyCustomerHubProcess.bpel file in Design mode.
- 2. From the *Component Palette* panel on the right side, in the *BPEL Constructs* section, drag the *Partner Link* component and drop it on to the *Partner Links* section of the BPEL process.
- 3. In the *Create Partner Link* dialogue that opens, enter appropriate name (EchoService) for the partner link.
- 4. In the *WSDL Settings* section of the dialogue, enter the URL for the previously created *EchoService* composite.
- 5. You will get alert notifying that there are no Partner Links defined in the current WSDL with an option to create a wrapper WSDL file with partner links defined for specified WSDL.
- 6. Click **Yes**. A new *EchoServiceWrapper.wsdl* file will be created which contains the partner links.
- 7. Select the newly defined partner link type and partner role in the *Partner Link Type* and **Partner Role** drop-down.
- 8. Select *Not Specified* option in the **My Role** drop-down.

<span id="page-40-0"></span>*Figure 6–19 Add Partner Link Component*

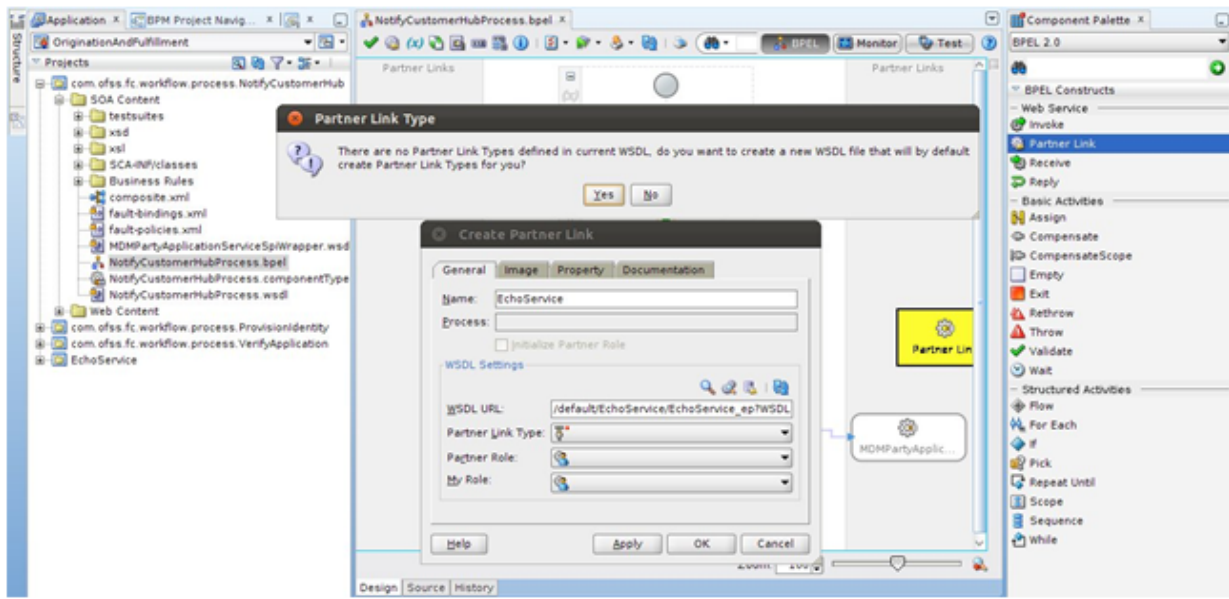

### **Step 8 Add Invoke Component**

You will need to add an *Invoke* component to invoke the previously added partner link call to *EchoService*.

To add *Invoke component*, follow these steps:

- 1. From the *Component Palette* panel on the right side, in the *BPEL Constructs* section, drag the *Invoke* component and drop it on the BPEL process inside the *EchoServiceScope* component.
- 2. Click the *Invoke* component and drag it to the previously added *EchoService* partner link.
- 3. Double-click the *Invoke* component.
- 4. In the *Edit Invoke* dialogue that opens, enter an appropriate name (invokeEchoService) for the component.
- 5. Click the icon for adding a new variable in the *Input Variable* and *Output Variable* sections.
- 6. Click **OK** to save the changes.

### <span id="page-41-0"></span>*Figure 6–20 Add Invoke Component*

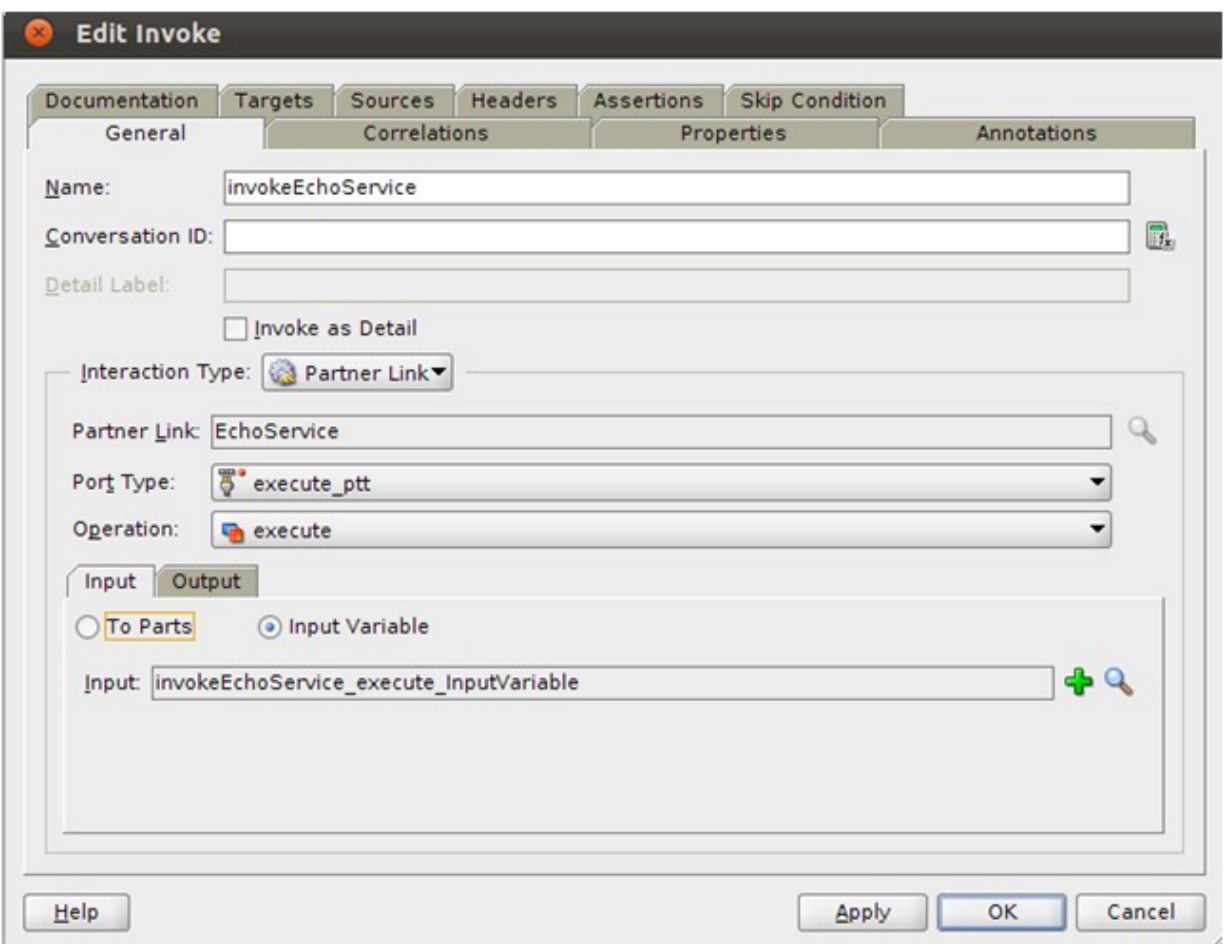

### **Step 9 Add Assign Components**

An *Assign* component is used to assign values to a variable. These values can be directly assigned from one variable to another or modified using BPEL functions available.

The *EchoService* accepts a single string as an input and gives a single string as an output. The *Input Variable* and *Output Variable* defined in the previously created *invokeEchoService* component will be used to hold the input value for the *EchoService* and the output returned respectively.

In our case, we will need to add two *Assign* components for following purposes:

- <sup>n</sup> To populate the *Input Variable* of the *invokeEchoService* component with the value returned by the existing *setTitle* component.
- <sup>n</sup> To populate the *setTitle* component with the value returned in the *Output Variable* of the *invokeEchoService* component.
- To add the *Assign* components

To add the *Assign* components, follow these steps:

- 1. From the *Component Palette* panel on the right side, in the *BPEL Constructs* section, drag the *Assign* component and drop it on the BPEL process inside the *EchoServiceScope* component between the *setTitle* and *invokeEchoService* components.
- 2. Double-click the *Assign* component.
- 3. In the *Edit Assign* dialogue that opens, enter appropriate name (copyToEchoServiceInput) for the component.
- 4. In the **Copy Rules** tab, select the *compositeInstanceTitle* from the left hand side tree and drag it to the *invokeEchoService\_inputVariable* on the right hand side screen as shown in the figure.
- 5. Click **OK**.

<span id="page-42-0"></span>*Figure 6–21 Edit Copy Rules Variable*

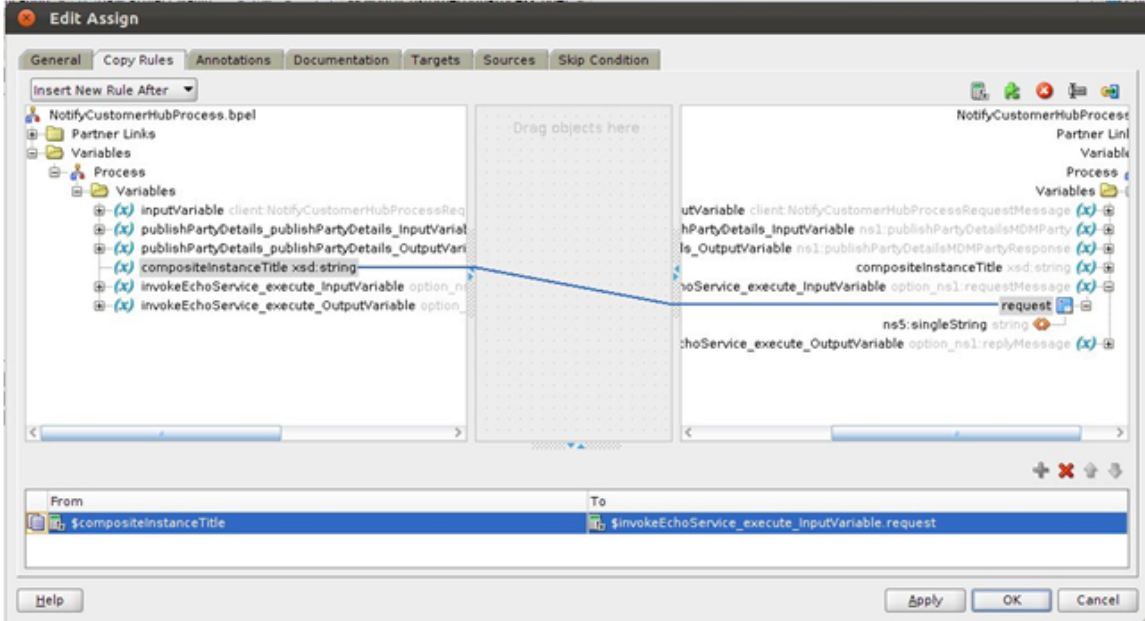

6. Repeat the above steps for another *Assign* component labeled *copyFromEchoServiceOutput*. This component should be present after the *invokeEchoService* component.

The *Copy Rules* for this component should be as shown in the figure below.

<span id="page-43-0"></span>*Figure 6–22 Add Assign Components - Reply*

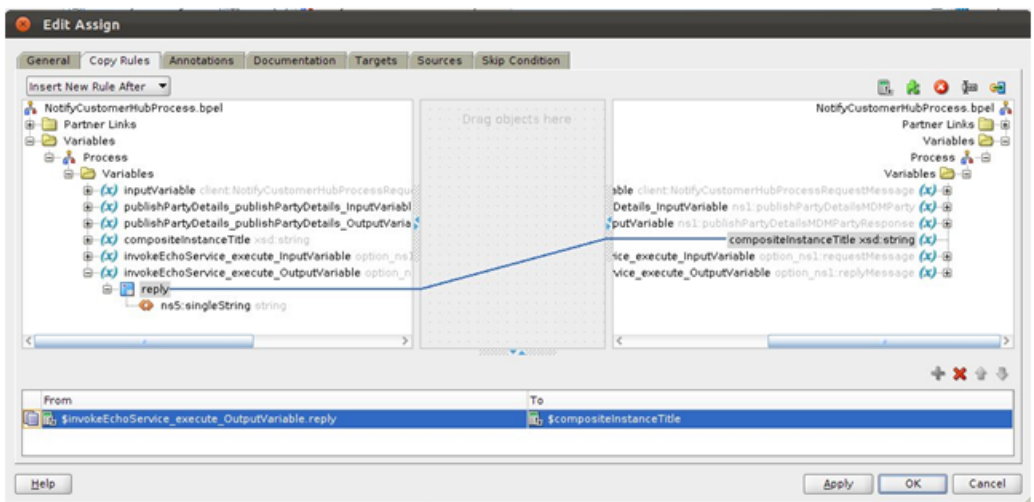

7. Save all the changes.

The **Design** view of the BPEL process should look as shown in the figure below:

<span id="page-43-1"></span>*Figure 6–23 Design View of the BPEL Process*

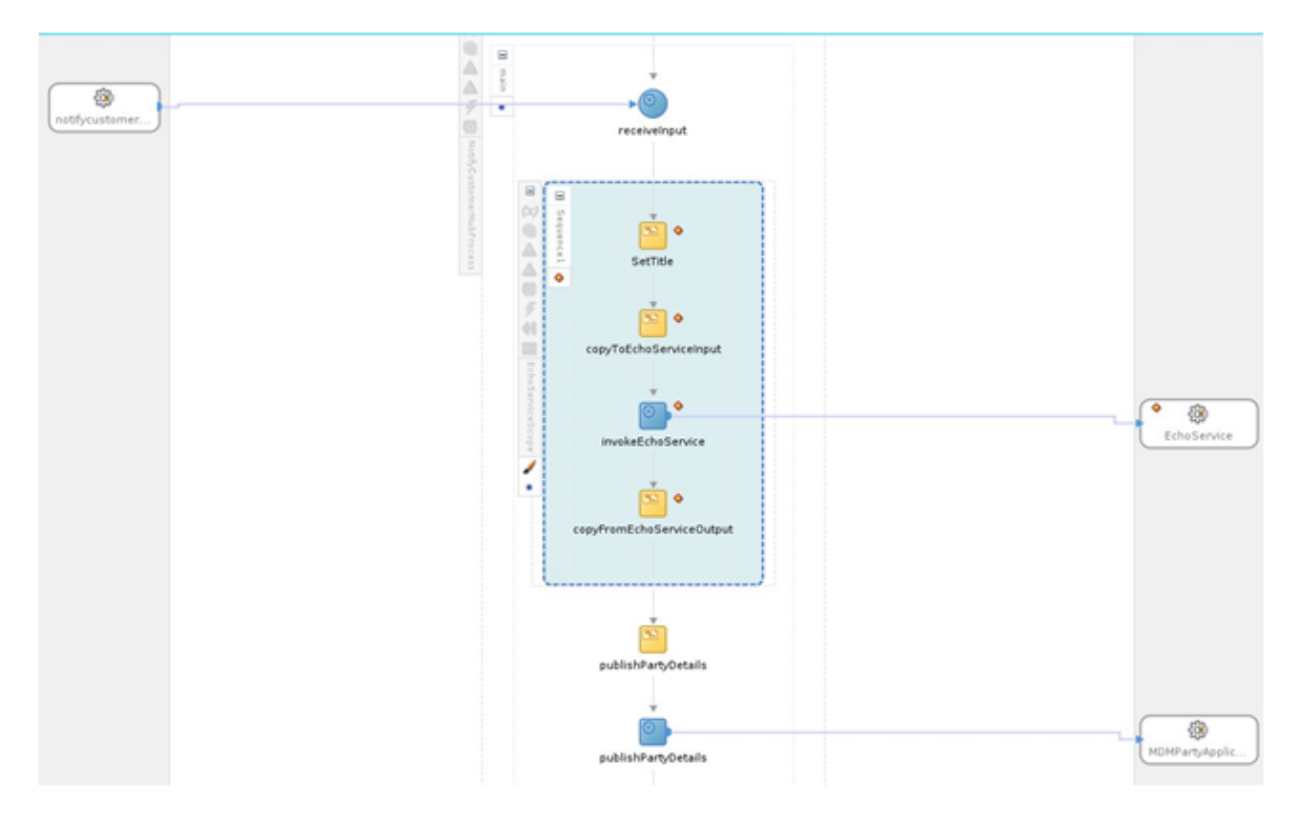

### **Step 10 Test the Customized Composite**

After performing the customizations, build the project and deploy it to a SOA Server. You will need to include the *Customization Class JAR* in the runtime classpath of the deployed application.

To test the customized composite, follow these steps:

- 1. Log in to the *em* console and select the composite from the *SOA Domain*.
- 2. Click **Test** and enter appropriate input.
- 3. On the *Dashboard* panel, click the composite *Instance*. In the *Flow* panel of the screen, you will be able to see the flow of the customized composite.

<span id="page-44-0"></span>*Figure 6–24 Test Customized Composite - Flow*

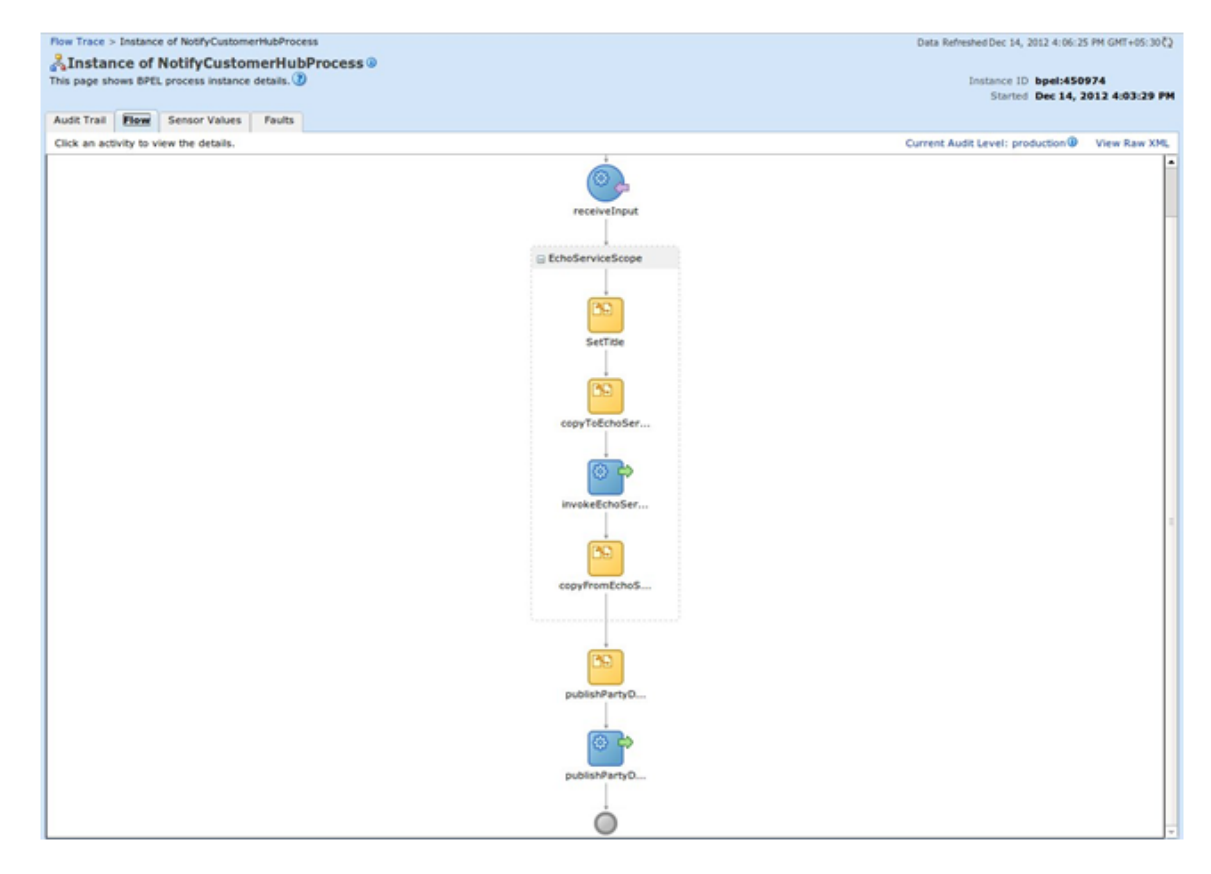

4. Click the *invokeEchoService* component from the flow to see the request and response XML for the invoke operation to the partner link.

<span id="page-45-1"></span>*Figure 6–25 Test Customized Composite - invokeEchoService*

| [2012/12/14 16:03:45]                                    |                                                                                                    |
|----------------------------------------------------------|----------------------------------------------------------------------------------------------------|
|                                                          | Started invocation of operation "execute" on partner "EchoService".                                                                                                    |
| [2012/12/14 16:03:45]                                    |                                                                                                    |
|                                                          | Invoked 2-way operation "execute" on partner "EchoService".                                                                                                    |
| $-$ <messages><br/><math>&lt;</math>/part&gt;</messages> | - <invokeechoservice execute="" inputvariable=""><br/>- <part name="request" xmins:xsi="http://www.w3.org/2001/XMLSchema-instance"><br/><singlestring xmlns="http://xmlns.oracle.com/singleString">000007918</singlestring><br/><br/>- <invokeechoservice_execute_outputvariable><br/>- <part name="reply" xmlns:xsi="http://www.w3.org/2001/XMLSchema-instance"></part></invokeechoservice_execute_outputvariable></part></invokeechoservice> |
| $<$ /part><br>$\le$ /messages>                           | $<$ inp1:singleString xmlns:inp1="http://xmlns.oracle.com/singleString">000007918<br>                                                                                                    |

### <span id="page-45-0"></span>**6.4.2 Add a Human Task to an Existing Process**

This example demonstrates how to add a *Human Task* component mode.

In this example of SOA customization, we will be adding a *Human Task* to a BPEL process. Instead of adding the *Human Task* in customization mode, we will build a separate BPEL process with the human task and then customize the base composite to include a *Partner Link* call to that BPEL process.

The following section will demonstrate how to create a BPEL process with *Human Task*. The human task will take the title as a *string* input and will have the outcomes *REJECT* and *APPROVE*. The BPEL process will invoke the human task passing the title as input. Based on the outcome of the human task, the title will be suitably modified and returned by the BPEL process.

### **Step 1 Create SOA Project**

You will need to create a SOA project to contain the Echo Service process. To create the SOA project, follow these steps:

- 1. In the Main Menu, go to **File** -> **New**.
- 2. In the Project Gallery that opens, select *SOA Project*.
- 3. Click **Ok**.

<span id="page-46-0"></span>*Figure 6–26 Select SOA Project*

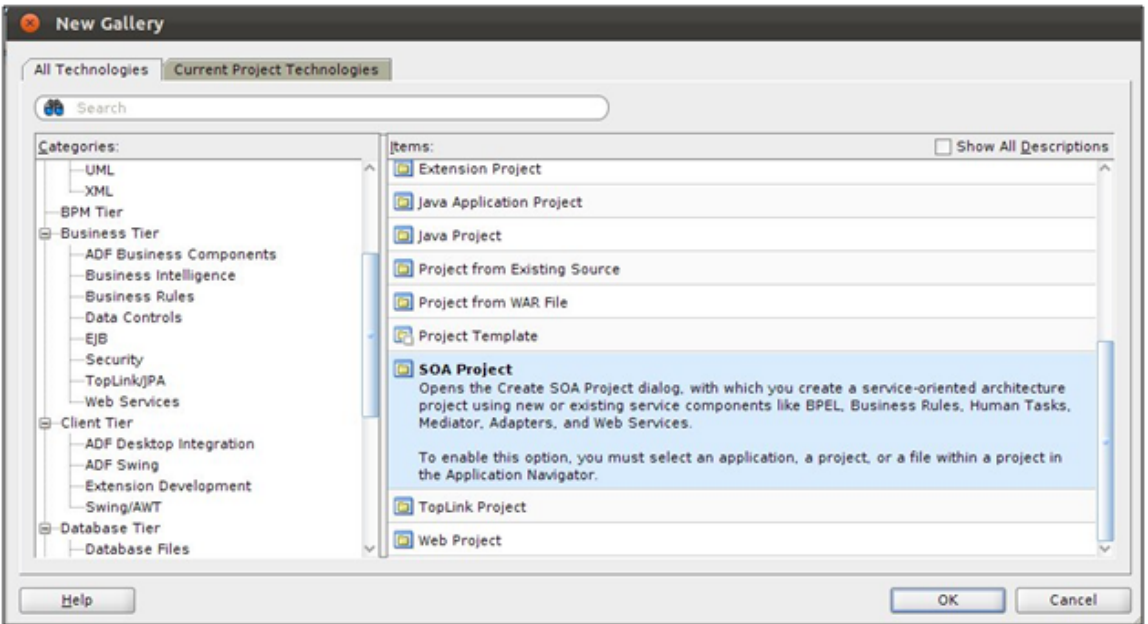

4. In the **Create SOA Project** wizard, enter appropriate project name (TitleApproval) and location for the project and click **Next**.

<span id="page-46-1"></span>*Figure 6–27 Create SOA Project Name*

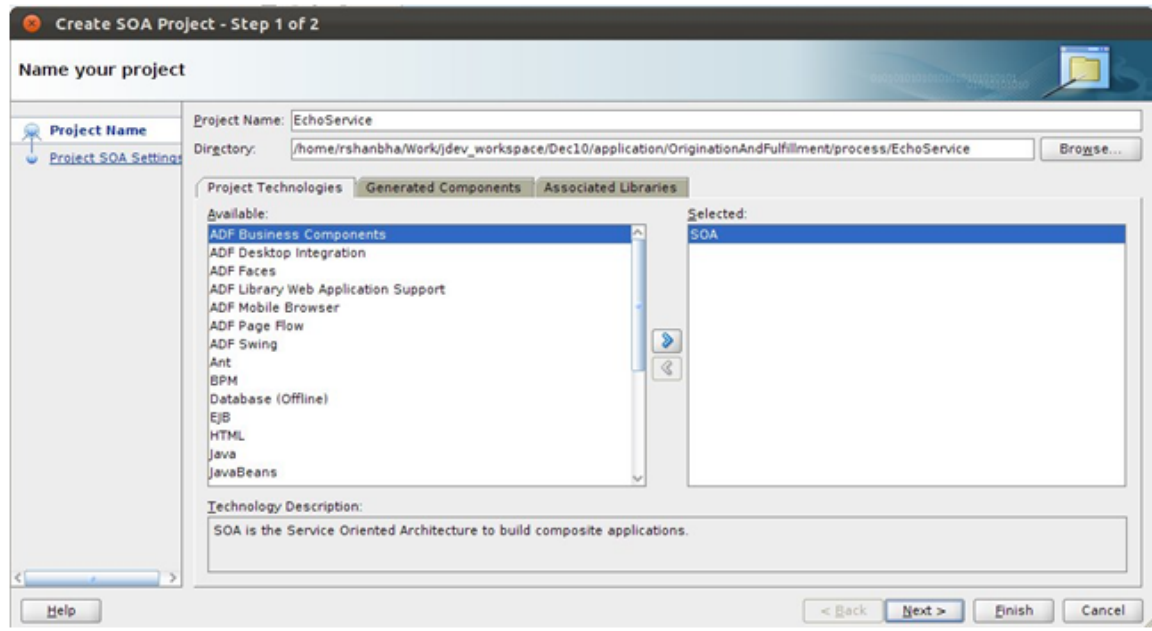

- 5. In the next dialogue of the wizard, enter appropriate name (TitleApproval) for the SOA composite.
- 6. Select *Composite With BPEL Process* from the drop-down menu.

### 7. Click **Finish**.

<span id="page-47-0"></span>*Figure 6–28 Configure SOA Settings*

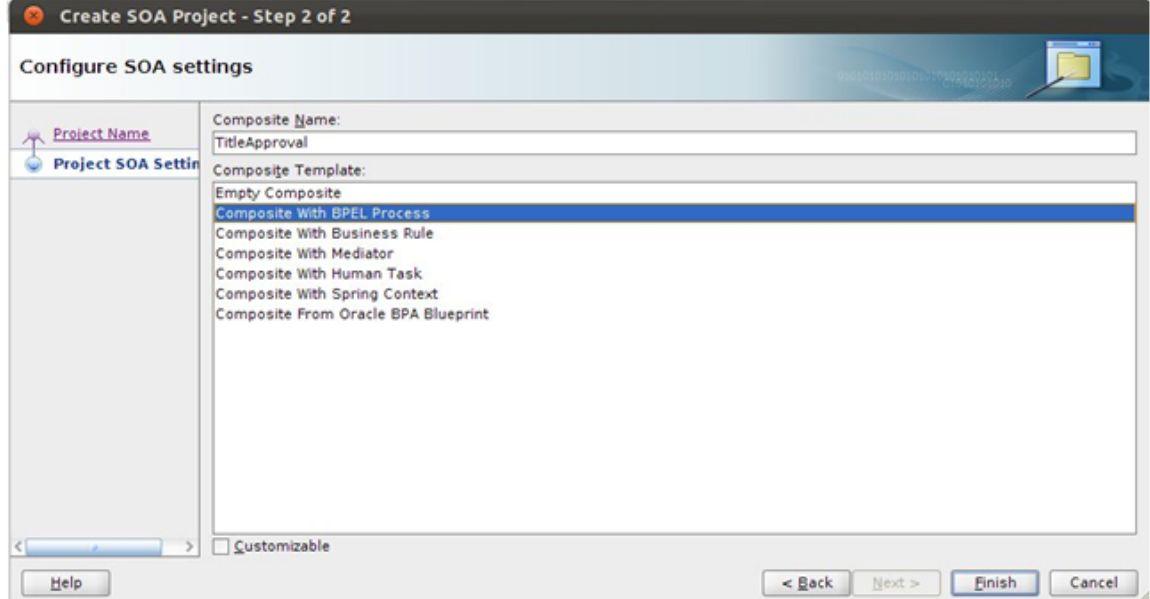

8. The dialog *Create BPEL Process* will open. Enter a name (TitleApprovalProcess) for the process and select *Asynchronous BPEL Process* from the templates drop-down.

<span id="page-47-1"></span>*Figure 6–29 Configure BPEL Process Settings*

![](_page_47_Picture_189.jpeg)

### **Step 2 Create Human Task**

After defining the BPEL process, you will need to add the *Human Task* component to the process. To add the *Human Task*, follow these steps:

- 1. From the **Project Navigator** tab, select and open *composite.xml* in the *Design* mode.
- 2. From the **Component Palette** tab, in *SOA Components* section, select the *Human Task* component and drag and drop it onto the *components* section of the *composite.xml*.
- 3. In the **Create Human Task** dialog that opens, enter a name (TitleApprovalHumanTask) for the human task.
- 4. Click **OK**.

<span id="page-48-0"></span>*Figure 6–30 Enter Human Task Name*

![](_page_48_Picture_363.jpeg)

- 5. From *Project Navigator*, select and open *TitleApprovalHumanTask.task* file in **Design** mode. This file has the human task definition.
- 6. In the *General* section, specify a **Task Title** and **Description** for the human task.

<span id="page-48-1"></span>*Figure 6–31 Create Human Task - General Tab*

![](_page_48_Picture_364.jpeg)

- 7. In the *Data* section, click the icon for add task parameter.
- 8. In the **Add Task Parameter** dialog, specify the parameter type and name for the input to the human task. In our case, the input task parameter would be a string title.

<span id="page-49-0"></span>*Figure 6–32 Add Human Task Parameter*

![](_page_49_Picture_205.jpeg)

<span id="page-49-1"></span>*Figure 6–33 Create Human Task - Data Tab*

![](_page_49_Picture_206.jpeg)

The *Assignment* section is used to define the *Users* or *User Groups* to which the human task should be assigned.

- 9. Double-click **Edit Participant**.
- 10. In the **Add Participant Type** dialog, check the Value-based option for **Specify Attributes Using**.
- 11. Click the icon for adding a value.
- 12. Select the *User By Name* option and enter the name of your user (weblogic).

<span id="page-50-0"></span>*Figure 6–34 Add Participant Type Details*

![](_page_50_Picture_174.jpeg)

<span id="page-50-1"></span>*Figure 6–35 Create Human Task - Assignment Tab*

![](_page_50_Picture_175.jpeg)

- 13. From the Project Navigator, open the *TitleApprovalProcess.bpel* file in **Design** mode.
- 14. From the **Component Palette**, select the component *Human Task* and drag-drop it on to the BPEL process.
- 15. Click the icon to add task parameter.
- 16. In the **Task Parameters** dialog, select the *string* input to the BPEL process.

<span id="page-51-0"></span>*Figure 6–36 Select Human Task Parameters*

![](_page_51_Picture_197.jpeg)

17. In the task outcomes *Switch* in the BPEL process, delete the condition for *otherwise*.

<span id="page-51-1"></span>*Figure 6–37 Create Human Task - Delete Condition*

![](_page_51_Figure_5.jpeg)

- 18. From the **Component Palette**, select the *Assign* component and drag-drop it to the *REJECT* outcome of the switch.
- 19. Enter a *name* (rejectTitle) for the component.

20. In the *Copy Rules* section of the assign, use the *Expression Builder* to set the output *string variable* of the BPEL process to '<title> - Rejected'.

<span id="page-52-0"></span>*Figure 6–38 Create Human Task - Expression Builder*

![](_page_52_Picture_162.jpeg)

<span id="page-52-1"></span>*Figure 6–39 Create Human Task - Copy Rules*

![](_page_52_Picture_163.jpeg)

21. Save all changes to the human task. The BPEL process should look as shown in the figure below.

![](_page_53_Figure_1.jpeg)

<span id="page-53-0"></span>*Figure 6–40 Create Human Task - BPEL Process*

22. Deploy the SOA process to the server as mentioned in the previous example.

### **Step 3 Create Human Task Form**

The *Human Task* is visible to assigned users in the *BPM Worklist* application. To display the task parameters and payload for the task, you will need to create a *task-flow* with the *Human Task* Form. This task form can be auto generated through the process. Follow these steps:

- 1. From the Project Navigator, open the *TitleApprovalHumanTask.task* file in **Design** mode.
- 2. Click the button for *Create Task Form*.
- 3. Select the *Auto-generate Task Form* option from the context menu.

<span id="page-54-0"></span>*Figure 6–41 Select Human Task Form*

![](_page_54_Picture_310.jpeg)

- 4. Enter a name (TitleApprovalHumanTask) and *location* for the human task form project.
- 5. Click **Finish**.

The generated human task form project will have default file names. Re-Factor file names for form and page definition using appropriate naming conventions.

### **Step 4 Deploy Human Task Form Project**

You will need to deploy the human task form project on the UI server for the previously deployed SOA process. To deploy, follow these steps:

- 1. Clean and build the project.
- 2. Right-click the project and select *Deploy* from the context menu.
- 3. In the **Deploy** dialog that opens, select the *Deploy to Application* Server option from the list and click *Next*.
- 4. Select the appropriate UI server for the SOA server.
- 5. Click **Finish**.

<span id="page-55-0"></span>*Figure 6–42 Select Human Task Form Deployment Action*

![](_page_55_Picture_73.jpeg)

<span id="page-55-1"></span>*Figure 6–43 Select Human Task Form - Weblogic Options*

![](_page_55_Picture_74.jpeg)

### **Step 5 Add Customizable Scope to SOA Application**

To demonstrate customizations of a SOA process, we will be using the BPEL process *NotifyCustomerHubProcess* present in the composite *com.ofss.fc.workflow.process.NotifyCustomerHub*.

Open the SOA application which contains the base composite which will be customizing. The aforementioned process is present in the *OriginationAndFulfillment* application inside the *com.ofss.fc.workflow.NotifyCustomerHub project*.

To add a customizable scope to the BPEL process, follow these steps:

- 1. Open the *NotifyCustomerHubProcess.bpel* file in **Design** mode.
- 2. From the *Component Palette* panel on the right side, in the *BPEL Constructs* section, drag the *Scope* component and drop it on to the BPEL process as shown in the figure.
- 3. Double click the component and enter appropriate name for the component.
- 4. Drag and drop the existing *Assign* component labeled *setTitle* on to the newly added *Scope* component.

### MotifyCustomerHabProcess.hpel X | 12 composite.xml X **Call Street Ed Monitor | Qr Test** ..............  $\overline{a}$  $\rm _{H}$  $\circ$  $\frac{\infty}{2}$ Ą t 夜 œ 2000000 p ø  $\circ$ acess/sequence/scope/assign Zoom: 100 0  $\circ$ Design Source | History

### <span id="page-56-0"></span>*Figure 6–44 Add Customization Scope to SOA Application*

- 5. Right-click the *Scope* component and select *Customizable* from the context menu.
- 6. Save all the changes and restart JDeveloper in *Customization Developer Role*.

### **Step 6 Customize the SOA Composite**

After adding a *Customizable Scope* to the base composite, you can start performing customizations in JDeveloper's *Customization Developer Role*.

When you open the *NotifyCustomerHubProcess.bpel*f ile in Design mode, you will notice that all other components in the process, except the customizable Scope component, are disabled. This means that your customizations are limited to that scope.

In the following sections, we will be adding a *Partner Link* call to the previously created *TitleApproval BPEL* process and other required components in the customization mode.

### **Step 7 Add Partner Link Component**

To add a *Partner Link* to the BPEL process, follow these steps:

- 1. From the Project Navigator, open the NotifyCustomerHubProcess.bpel file in Design mode.
- 2. From the *Component Palette* panel on the right side, in the *BPEL Constructs* section, drag the Partner Link component and drop it on to the *Partner Links* section of the BPEL process.
- 3. In the *Create Partner Link* dialogue that opens, enter appropriate name (TitleApproval) for the partner link.
- 4. Select the following options:
	- a. **TitleApprovalProcess** as the Partner Link Type.
	- b. **TitleApprovalProcessProvider** as the Partner Role.
	- c. **TitleApprovalProcessRequester** as the My Role.

#### <span id="page-57-0"></span>*Figure 6–45 Add Partner Link Component*

![](_page_57_Picture_478.jpeg)

#### **Step 8 Add Invoke Component**

You will need to add an *Invoke* component to invoke the previously added partner link call to *TitleApproval*. To add *Invoke component*, follow these steps:

- 1. From the *Component Palette* panel on the right side, in the *BPEL Constructs* section, drag the *Invoke* component and drop it on the BPEL process inside the *Scope* component.
- 2. Click the *Invoke* component and drag it to the previously added *TitleApproval* partner link.
- 3. Double-click the *Invoke* component.
- 4. In the *Edit Invoke* dialogue that opens, enter an appropriate name (invokeTitleApproval) for the component.
- 5. Click the icon for adding a new variable in the *Input Variable* section.
- 6. Click **OK** to save the changes.

#### <span id="page-58-0"></span>*Figure 6–46 Add Invoke Component*

![](_page_58_Picture_405.jpeg)

### **Step 9 Add Receive Component**

You will need to add a *Receive* component to receive output from the previously added partner link call to *TitleApproval*. To add *Receive* component, follow these steps:

- 1. From the *Component Palette* panel on the right side, in the *BPEL Constructs* section, drag the *Invoke* component and drop it on the BPEL process inside the *Scope* component.
- 2. Click the *Receive* component and drag it to the previously added *TitleApproval* partner link.
- 3. Double-click the *Receive* component.
- 4. In the *Edit Receive* dialogue that opens, enter an appropriate name (receiveTitleApproval) for the component.
- 5. Click the icon for adding a new variable in the *Output Variable* section.
- 6. Click **OK** to save the changes.

<span id="page-59-0"></span>*Figure 6–47 Add Receive Component using BPEL functions*

![](_page_59_Picture_467.jpeg)

### **Step 10 Add Assign Components**

An *Assign* component is used to assign values to a variable. These values can be directly assigned from one variable to another or modified using BPEL functions available.

The *TitleApproval* accepts a single *string* as an input and gives a single *string* as an output. The *Input Variable* and *Output Variable* defined in the previously created *invokeTitleApproval* and *receiveTitleApproval* components will be used to hold the input value for the *TitleApproval* and the output returned respectively.

In our case, we will need to add two *Assign* components for following purposes:

- <sup>n</sup> To populate the *Input Variable* of the *invokeTitleApproval* component with the value returned by the existing *setTitle* component.
- <sup>n</sup> To populate the *setTitle* component with the value returned in the *Output Variable* of the *receiveTitleApproval* component.
- Add the two required *Assign* components and save all changes.

The customized process should look as shown in the figure below.

### <span id="page-60-0"></span>*Figure 6–48 Add Assign Component*

![](_page_60_Figure_2.jpeg)

### **Step 11 Deploy and Test Customized SOA Composite**

After performing the customizations, build the project and deploy it to a SOA Server. You will need to include the *Customization Class JAR* in the runtime classpath of the deployed application.

To test the customized composite, follow these steps:

- 1. Log in to the *em* console and select the composite from the *SOA Domain*.
- 2. Click **Test** and enter appropriate input. A *Human Task* will be created and assigned to the user as specified in the human task definition.
- 3. Log in to the *BPM Worklist* application with the appropriate user. You will be able to see the previously created task on the dashboard.
- 4. Select the task from the list and click *Approve* or *Reject* button to perform approve or reject action on the task.

<span id="page-61-0"></span>*Figure 6–49 Deploy and Test Customized SOA Composite - My Tasks Tab*

| <b>ORACLE</b> BPM Worklist                                                                                                    | G)<br>Home Administration Reports Preferences Help Logout O<br>Logged in as weblogic |                                     |
|----------------------------------------------------------------------------------------------------|--------------------------------------------------------------------------------------|-------------------------------------|
| $+ 1%$<br>x Worklist Views                                                                                                    | <b>Initiated Tasks</b><br><b>Administrative Tasks</b><br>My Tasks                    |                                     |
| Inbox                                                                                                    | Advanced<br>Assignee Me & Group * State Assigned<br>Actions =<br><b>v</b> Search     |                                     |
| My Work Queues                                                                                                    | Priority Assignees<br>State<br>Created<br>Number<br>Expires<br>Title                 |                                     |
| V Standard Views<br>III Due Soon<br><b>High Priority</b><br><b>III</b> Past Day<br><b>Past Week</b><br><b>III</b> Past Month<br>Past Quarter<br><b>III</b> New Tasks<br>My Views<br>Proxy Work Queues<br><b>Shared Views</b> | Title Approval Human Task<br>201609<br>weblogic (U) Assigned Dec 21, 2012 10:5       |                                     |
| ⊵ Task Status                                                                                                    | <b>Title Approval Human Task</b>                                                     | تم<br>Approve Reject<br>$Actions -$ |
| Assigned 1                                                                                                    |                                                                                      |                                     |
| Suspended                                                                                                    | $\mathbb{R}$<br>Details                                                              |                                     |
| Completed<br>-4                                                                                                    |                                                                                      |                                     |
| Expired                                                                                                    | <b>E</b> Contents                                                                    |                                     |
| Withdrawn                                                                                                    | Title 000007918                                                                      |                                     |
| Alerted                                                                                                    |                                                                                      |                                     |
| Errored                                                                                                    | E History                                                                            |                                     |
| Deleted                                                                                                    |                                                                                      |                                     |
| <b>Info Requested</b>                                                                                                    |                                                                                      |                                     |
| Stale<br>10                                                                                                    |                                                                                      |                                     |
| Total                                                                                                    |                                                                                      |                                     |

- 5. On the *Dashboard* panel of the *em*, click the composite *Instance*.
- 6. In the *Flow* panel of the screen, you will be able to see the flow of the customized composite.

<span id="page-61-1"></span>*Figure 6–50 Deploy and Test Customized SOA Composite - Flow*

![](_page_61_Figure_6.jpeg)

7. Click the *invokeTitleApproval* component to see the request xml for the partner link call to *TitleApproval* process.

<span id="page-62-0"></span>*Figure 6–51 Deploy and Test Customized SOA Composite - Invoke Input*

![](_page_62_Figure_3.jpeg)

8. Click the *receiveTitleApproval* component to see the response xml for the partner link call to *TitleApproval* process.

<span id="page-62-1"></span>*Figure 6–52 Deploy and Test Customized SOA Composite - Receive Output*

![](_page_62_Figure_6.jpeg)